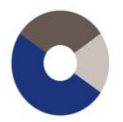

# **Guide de fonctionnement**

# **e-Services**

**A votre disposition**

**026 919 87 40 contact-eservices@ciga.ch www.fpe-ciga.ch**

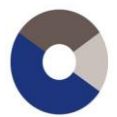

## **Sommaire**

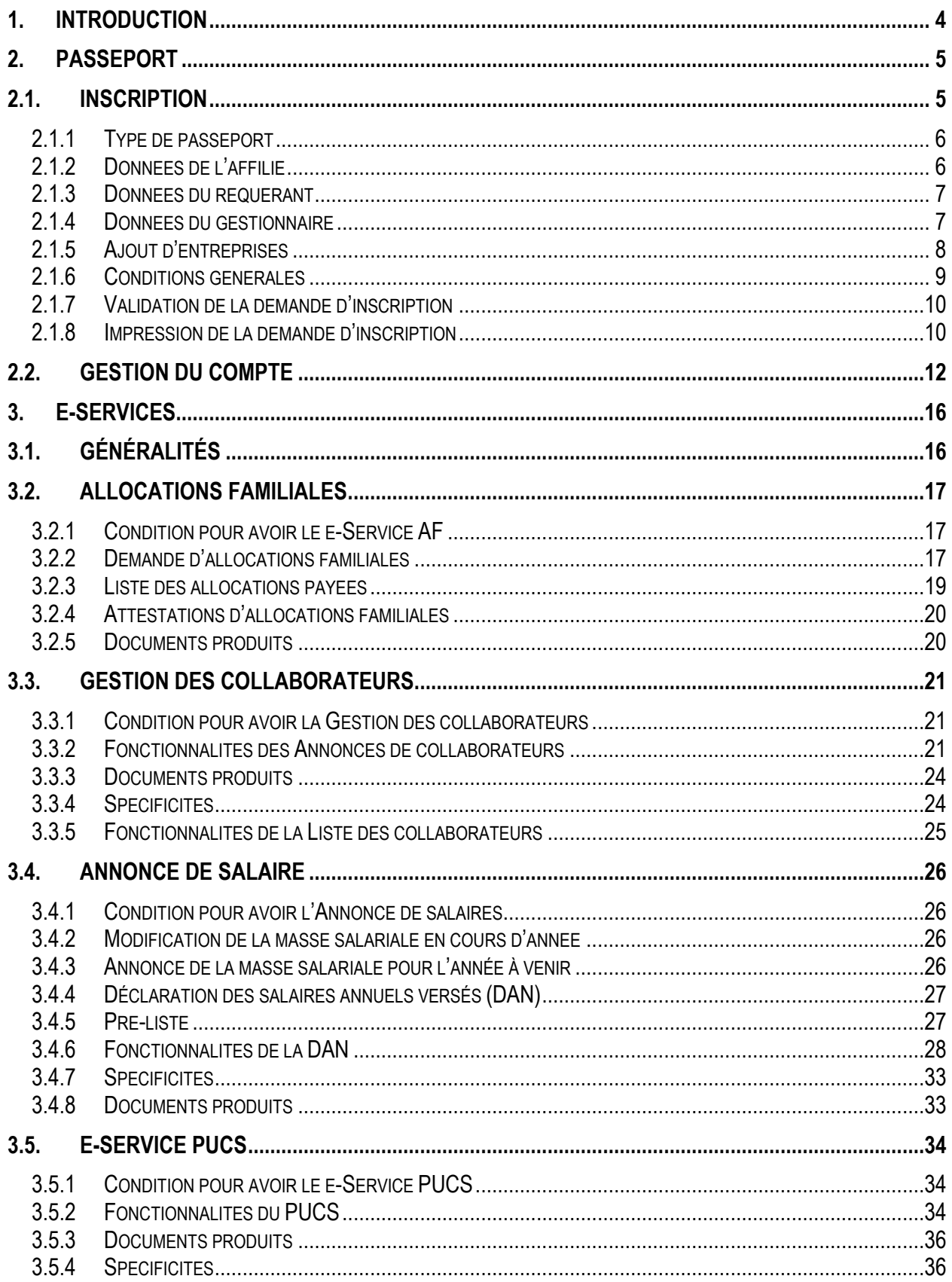

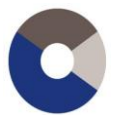

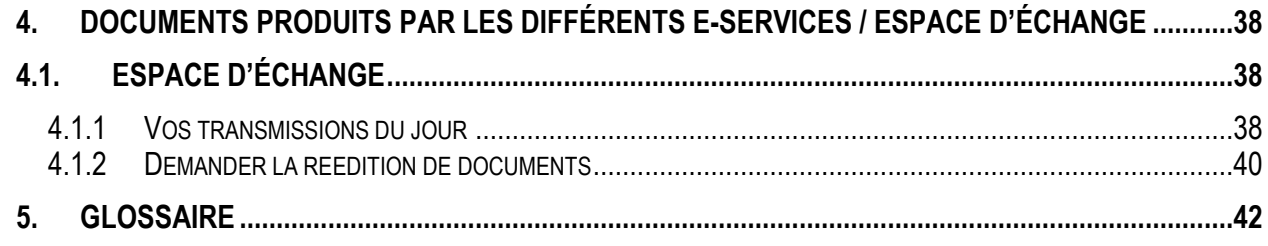

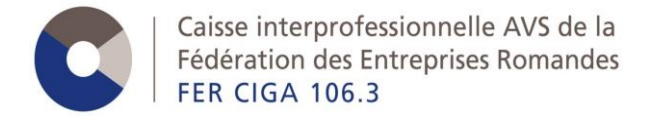

# <span id="page-3-0"></span>**1. Introduction**

Ce document est un guide sur le fonctionnement de l'outil informatique mis à disposition par la FER CIGA : le e-Services.

Il explique les fonctionnalités des e-Services AVS et AF du point de vue des affiliés de la caisse AVS FER CIGA.

L'accès à ces services en ligne et la gestion des droits nécessaires à ces traitements électroniques se font exclusivement par le biais du **Passeport FER CIGA**.

Pour obtenir ce sésame, il faut se rendre sur notre site internet **http://www.fpe-ciga.ch** et créer un compte sur notre guichet virtuel.

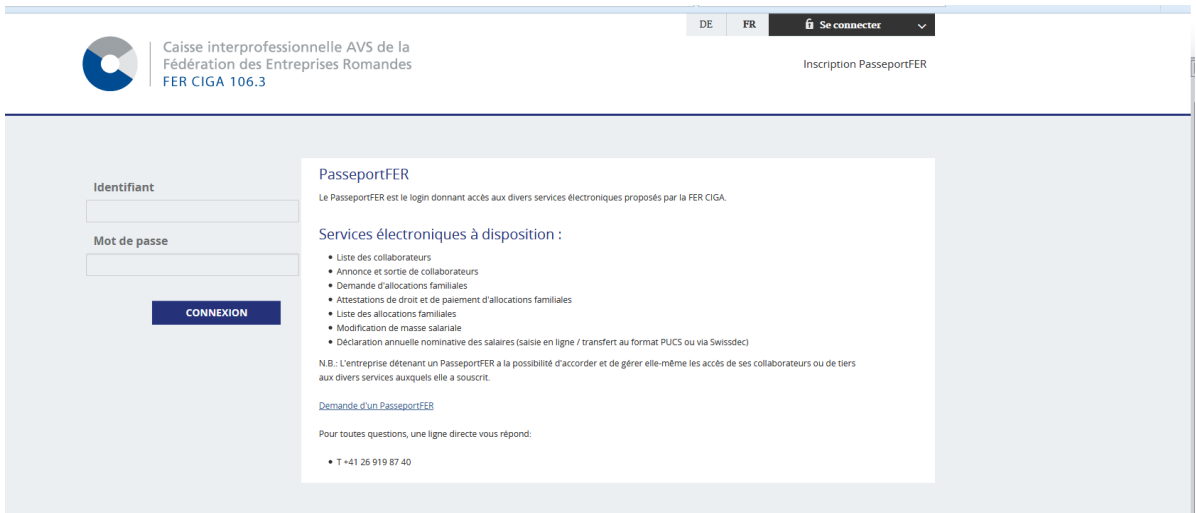

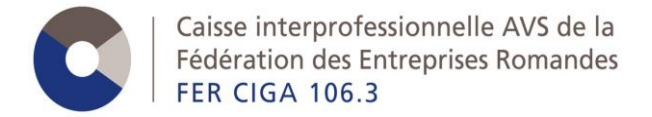

# <span id="page-4-0"></span>**2. Passeport**

Le passeport est le point d'entrée d'un affilié pour avoir des accès électroniques, afin de pouvoir utiliser les e-Services AVS/AF mis à disposition par la caisse AVS FER CIGA.

Le passeport permet de gérer les accès pour les e-Services.

Le passeport est disponible en français et en allemand.

#### **Comment obtenir un passeport ?**

- 1) L'affilié fait une demande d'inscription sur le portail.
- 2) La caisse étudie la demande et la valide si tout est en ordre.
- 3) Les identifiants de connexion sont envoyés au demandeur.

## <span id="page-4-1"></span>**2.1. Inscription**

Une demande d'inscription se fait à partir du lien *Inscription PasseportFER* sur la page d'accueil du portail, comme mis en évidence ci-dessous.

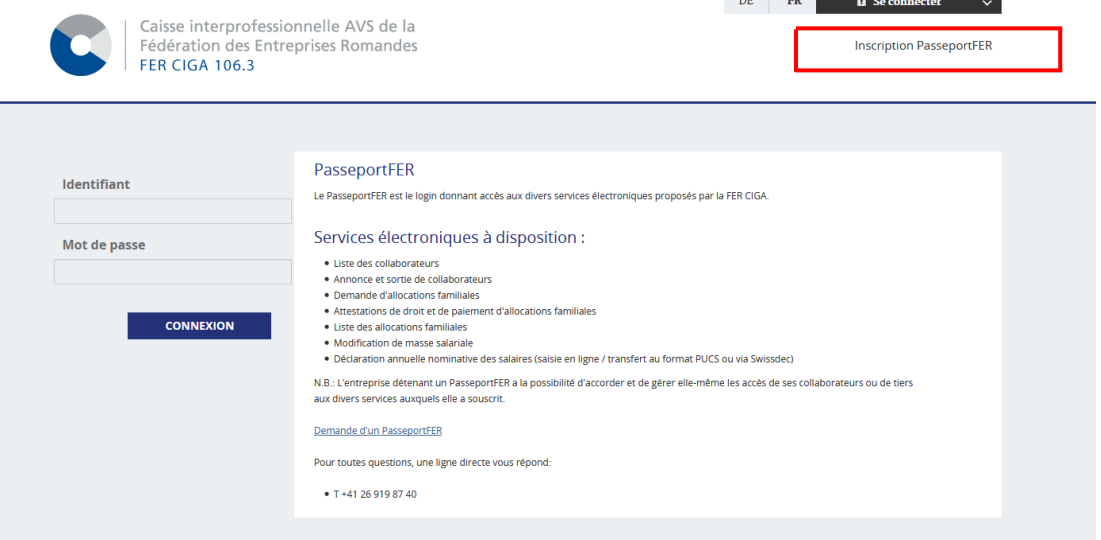

L'accès au formulaire de demande d'inscription du Passeport est possible pour toutes personnes, sans authentification.

La demande d'inscription s'effectue selon une succession d'écrans, dont les étapes sont représentées par ce que l'on appelle un chemin de fer.

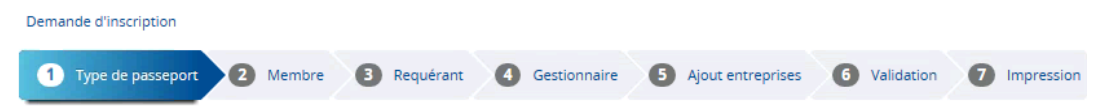

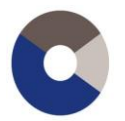

## <span id="page-5-0"></span>**2.1.1 Type de passeport**

Il existe 3 types de passeports :

- **Standard** : pour une affiliation  $\rightarrow$  un accès pour une entreprise
- Multi-entreprises : pour un ensemble d'affiliations  $\rightarrow$  un même accès pour plusieurs entreprises
- Mandataire : pour les fiduciaires  $\rightarrow$  un même accès pour la fiduciaire et les clients de la fiduciaire

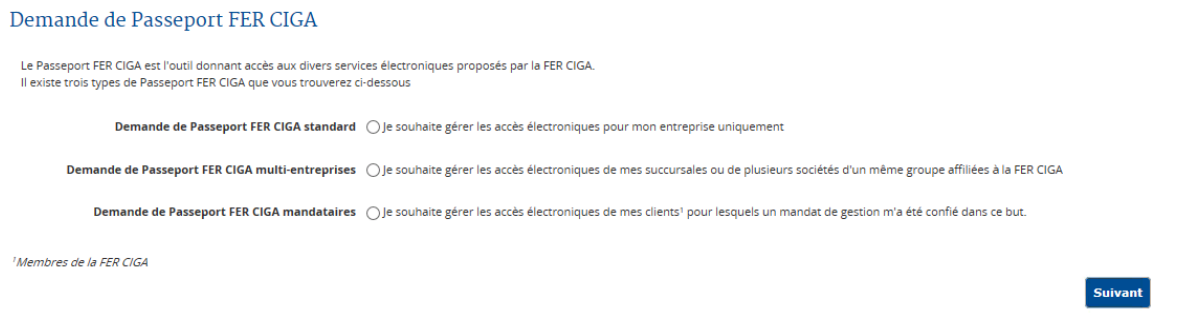

Le cheminement de la demande d'inscription est quasiment le même pour les 3 types de passeport ; il y aura une étape supplémentaire pour les multi-entreprises et les mandataires.

## <span id="page-5-1"></span>**2.1.2 Données de l'affilié**

Voici un exemple pour une inscription de type multi-entreprises.

Les données saisies par le demandeur permettront d'identifier l'entreprise au moment de valider le passeport.

Les données erronées pourront être modifiées ultérieurement par la caisse AVS FER CIGA (typiquement le numéro de membre).

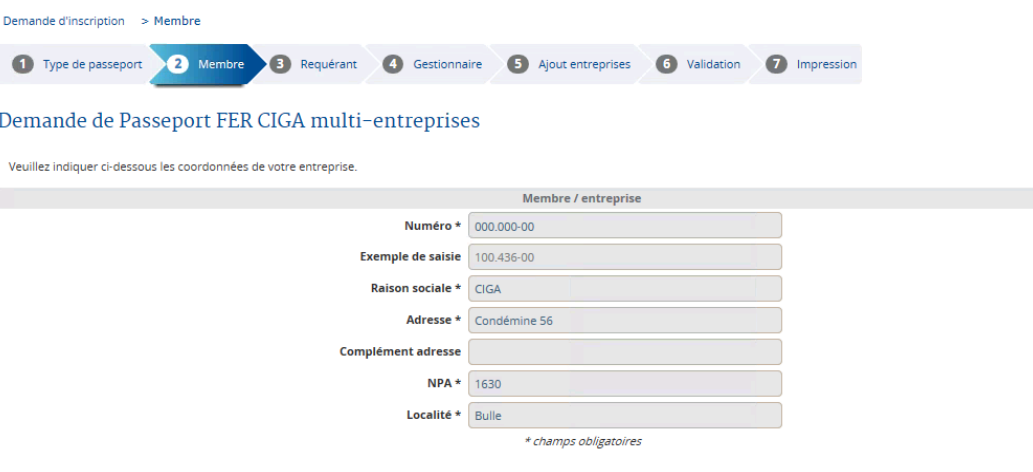

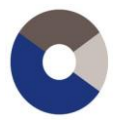

## <span id="page-6-0"></span>**2.1.3 Données du requérant**

**Le requérant doit être une personne autorisée à représenter l'entreprise** (personne inscrite au Registre du Commerce, indépendant lui-même dans le cas d'une entreprise individuelle, fiduciaire ayant une procuration valide ou une double signature fiduciaire/entreprise sur le formulaire).

Le requérant possède le niveau le plus haut dans la hiérarchie des droits.

Le requérant est obligatoire pour l'attribution du passeport.

Le passeport lui donnera les droits d'ajout de collaborateurs et la gestion des droits pour l'ensemble des passeports de l'entreprise.

Demande d'inscription > Membre > Requérant 1 Type de passeport 2 Membre 8 Requérant 4 Gestionnaire 5 Ajout entreprises 6 Validation 7 Impression Demande de Passeport FER CIGA multi-entreprises Le requérant doit être une personne autorisée à représenter valablement l'entreprise Par exemple : le chef d'entreprise, le gérant, l'administrateur ou une personne avec droit de signature inscrite au Registre du commerce <u>in a shekara na santa a shekara na santa a shekara na santa a shekara na santa a shekara na shekara na shekara </u> Titre \* Monsieur  $\overline{\mathbf{v}}$  $\overline{\text{Nom}}$   $\overline{\text{Re}}$  Requérant  $$ Département **Service Contract of the Service** Fonction  $\star$  Requérant Mail  $\star$  ciga.avs@ciga.ch **Téléphone Mobile** Fax **Frame** \* champs obligatoires  $reficient$  Si

## <span id="page-6-1"></span>**2.1.4 Données du gestionnaire**

Le gestionnaire est une personne ayant presque les mêmes droits que le requérant.

Lors d'une demande d'inscription, cet écran est optionnel. En effet, si l'on ne souhaite pas définir de gestionnaire, on peut passer en cliquant sur le bouton *Suivant.*

Le gestionnaire a le niveau en dessous du requérant.

Le gestionnaire n'est pas obligatoire pour l'attribution du passeport.

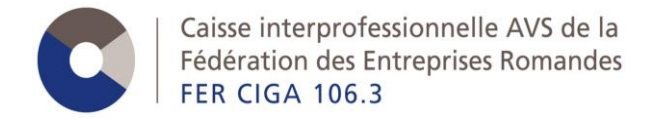

Demande d'inscription > Membre > Requérant > Gestionnaire

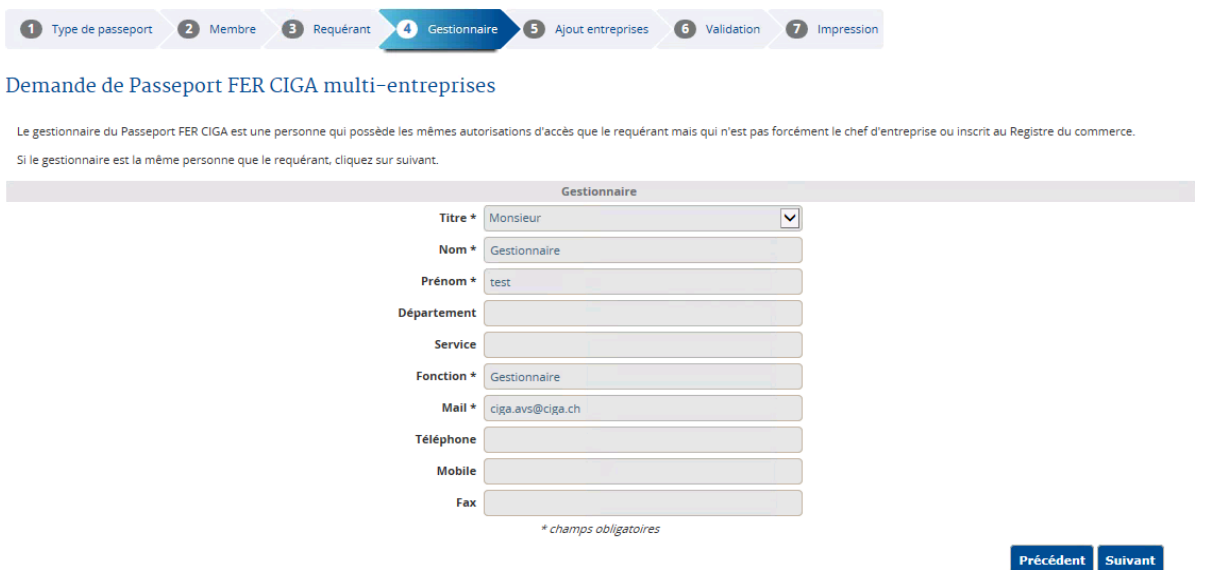

## <span id="page-7-0"></span>**2.1.5 Ajout d'entreprises**

Dans cet exemple on se trouve sur une demande multi-entreprises, on arrive donc sur une page pour ajouter des autres entreprises. Toutes ces entreprises seront liées entre elles, ce qui en facilitera la gestion.

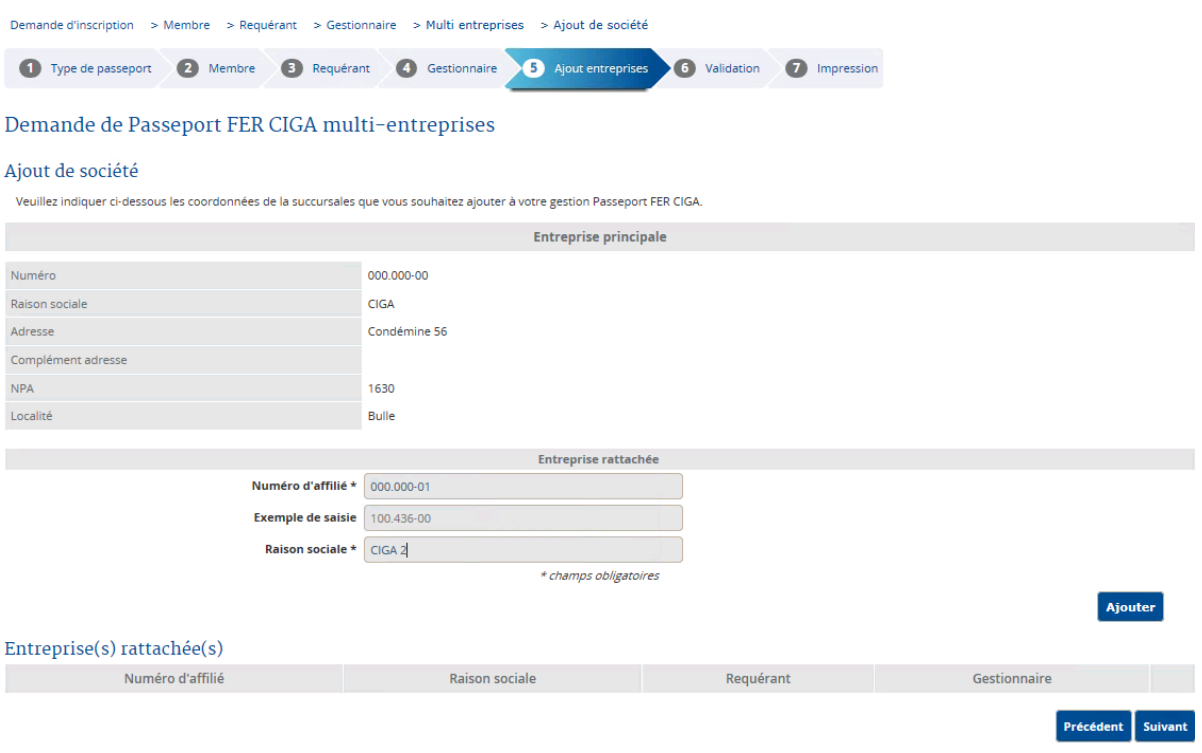

Il faut ajouter au minimum une entreprise.

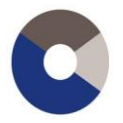

Au fur et à mesure, les entreprises rattachées sont visibles en bas de l'écran.

#### Demande de Passeport FER CIGA multi-entreprises

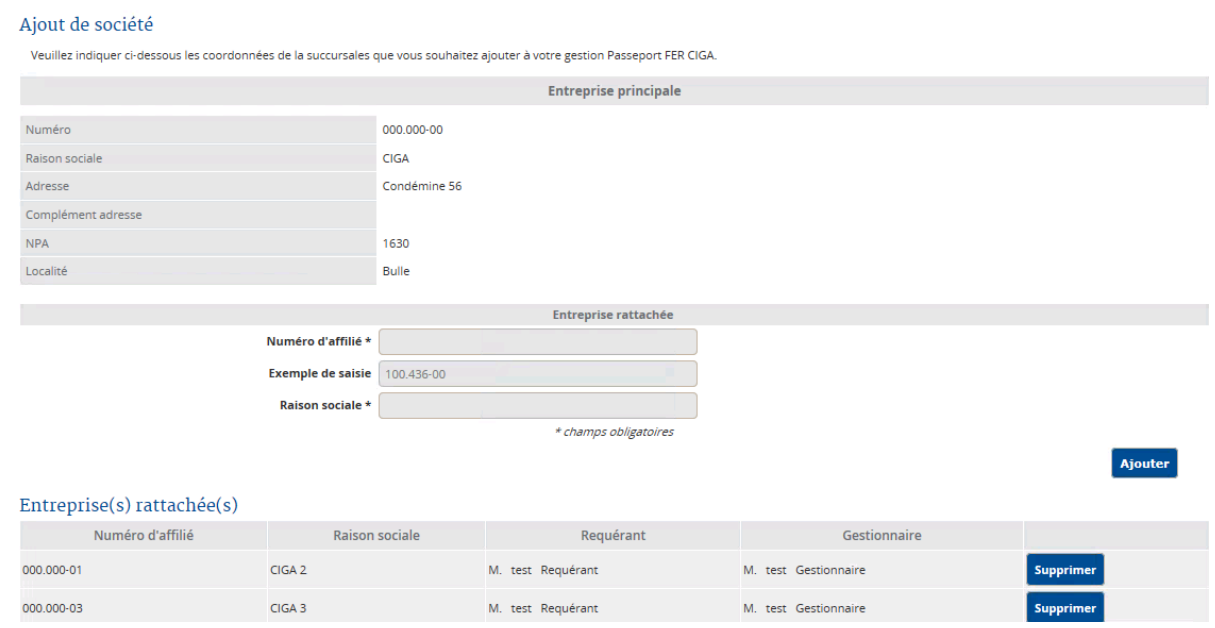

On voit aussi que le requérant est automatiquement défini sur les entreprises « rattachées ».

# **2.1.6 Conditions générales**

<span id="page-8-0"></span>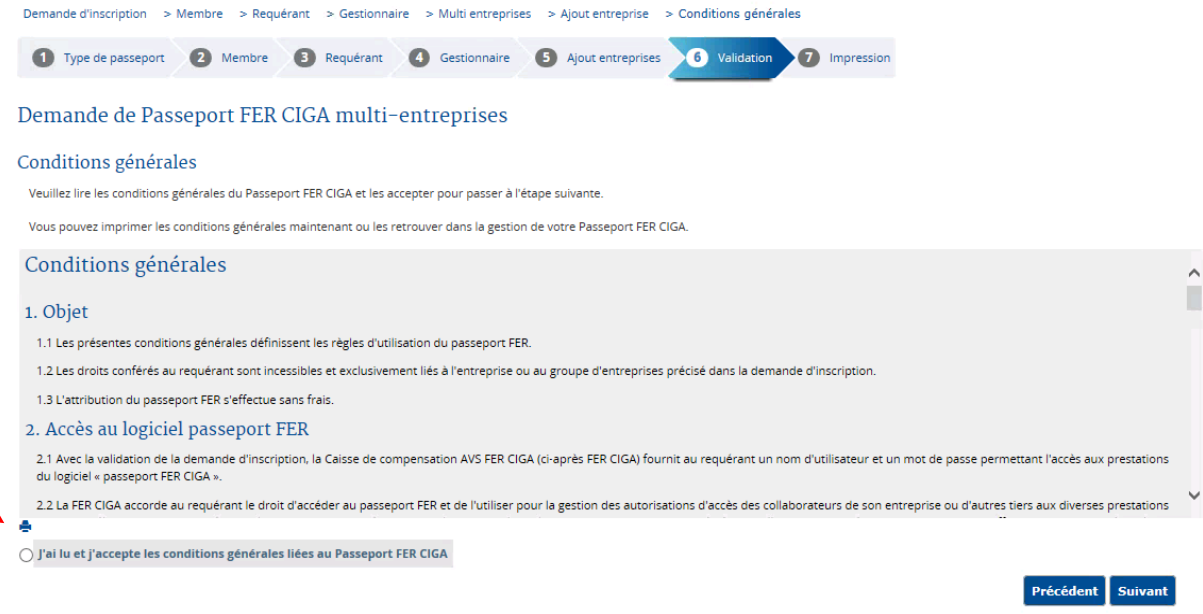

<span id="page-9-0"></span>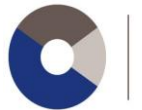

## **2.1.7 Validation de la demande d'inscription**

On arrive ensuite sur une page récapitulative de toutes les données saisies précédemment.

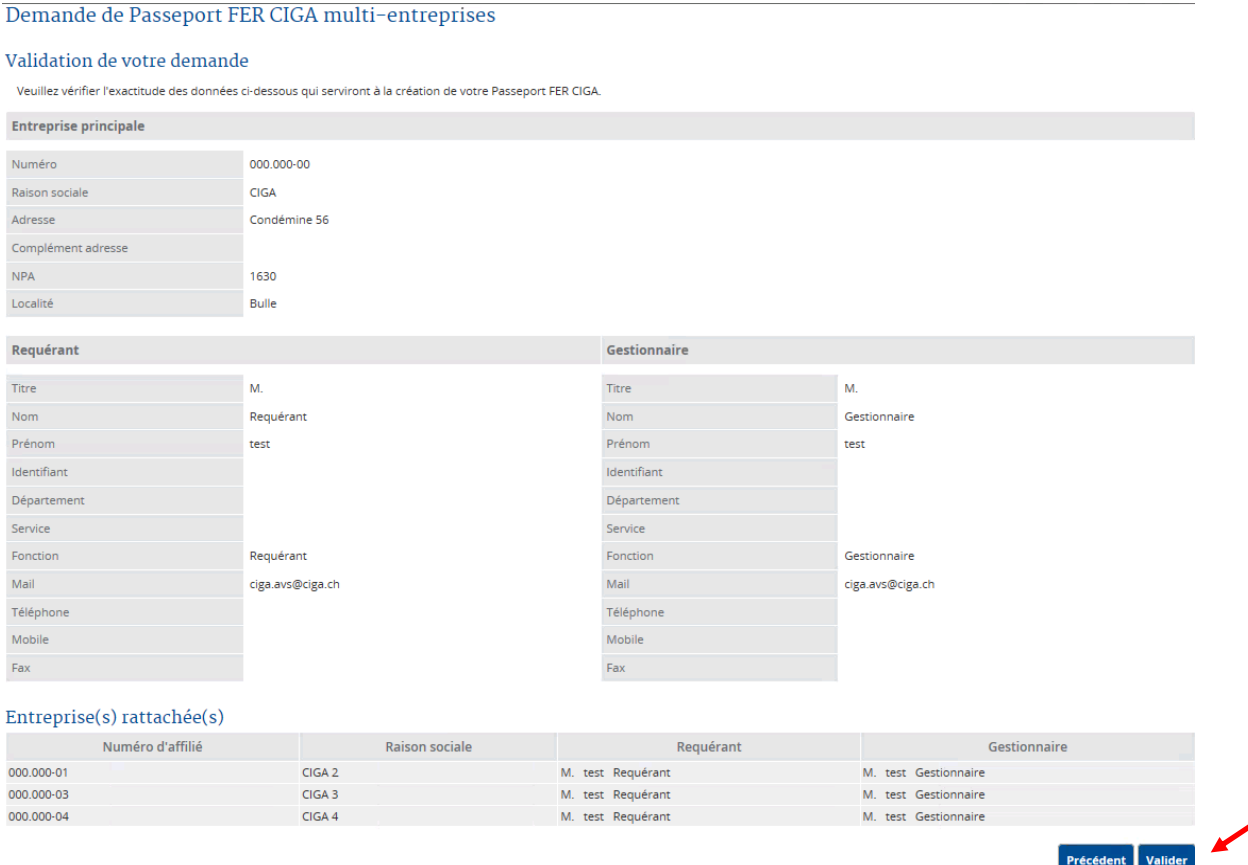

## <span id="page-9-1"></span>**2.1.8 Impression de la demande d'inscription**

Ecran final : **la personne doit imprimer le formulaire de demande d'inscription, le signer/timbrer et l'envoyer à la Caisse AVS FER CIGA**. Le formulaire est disponible en cliquant sur le bouton Imprimer.

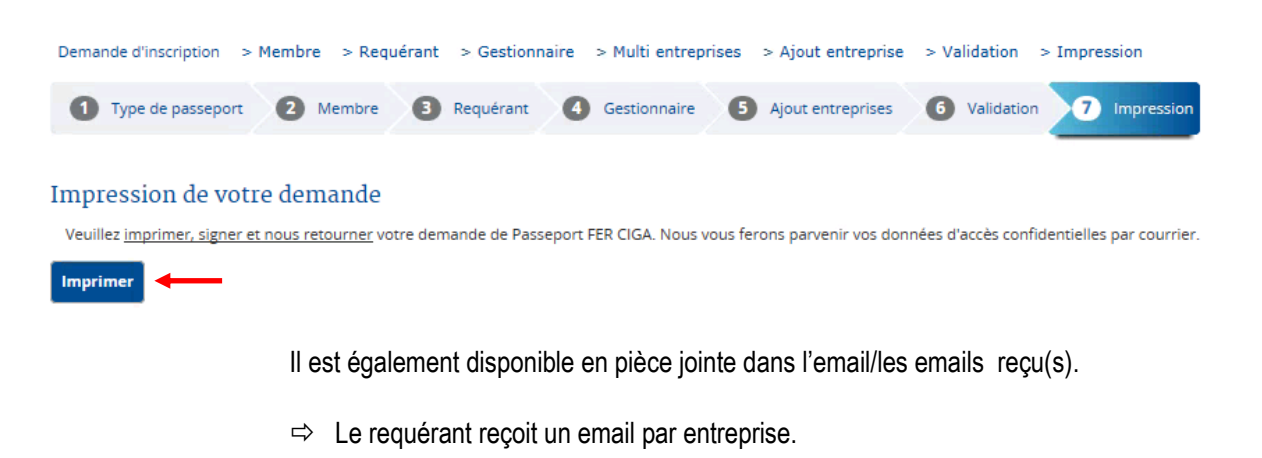

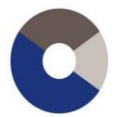

Caisse interprofessionnelle AVS de la Fédération des Entreprises Romandes **FER CIGA 106.3** 

> Lors d'une demande d'inscription multi-entreprises ou mandataire, chaque affiliation mentionnée dans la demande est également considérée comme une seule demande qui contient plusieurs inscriptions.

> Le formulaire à renvoyer se présente de la façon suivante : il s'agit d'un visuel de toutes les informations saisies lors de la demande d'inscription.

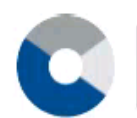

Caisse interprofessionnelle AVS de la Fédération des Entreprises Romandes **FER CIGA 106.3** 

#### **DEMANDE D'INSCRIPTION AU PASSEPORT FER CIGA**

#### A retourner à :

Caisse de compensation FER CIGA Secteur eServices Rue Condémine 56 Case postale 2226 1630 Bulle 2

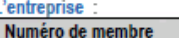

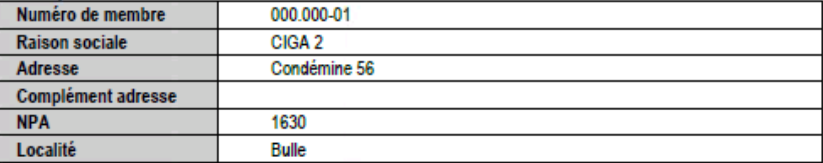

#### Par l'intermédiaire du requérant désigné ci-dessous,

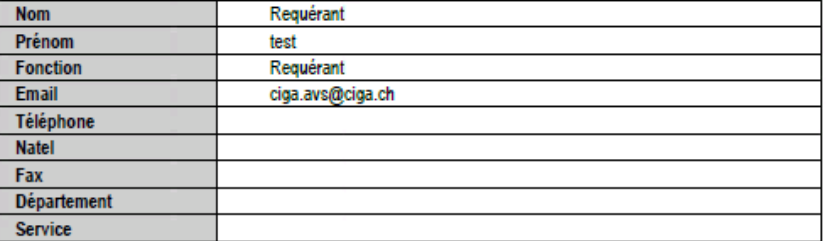

#### Pour le compte du gestionnaire passeport FER CIGA désigné ci-dessous,

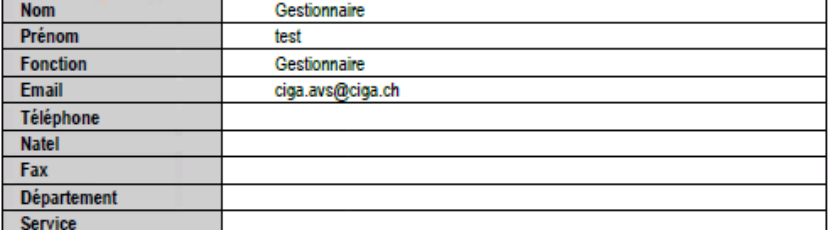

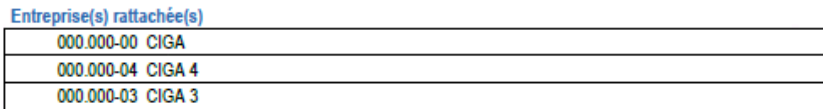

Demande à la Caisse de compensation FER CIGA de lui attribuer un passeport FER CIGA.

En signant la présente demande d'inscription, le requérant atteste expressément avoir lu, compris et accepté sans réserves les conditions générales d'utilisation.

> Signature autorisée : (accompagnée du timbre de l'entreprise)

 $\label{eq:2.1} \mathcal{L}_1(\mathcal{L}_1(\mathcal{L}_2),\mathcal{L}_2(\mathcal{L}_1)) \cong \mathcal{L}_2(\mathcal{L}_1(\mathcal{L}_2),\mathcal{L}_2(\mathcal{L}_2)) \cong \mathcal{L}_2(\mathcal{L}_2(\mathcal{L}_2),\mathcal{L}_2(\mathcal{L}_2)) \cong \mathcal{L}_2(\mathcal{L}_2(\mathcal{L}_2))$ 

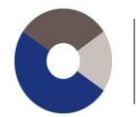

# <span id="page-11-0"></span>**2.2. Gestion du compte**

Une fois votre demande d'inscription envoyée, vous recevrez en retour votre Passeport FER CIGA, ainsi que les données relatives à son utilisation.

Vous pourrez alors vous connecter à votre session.

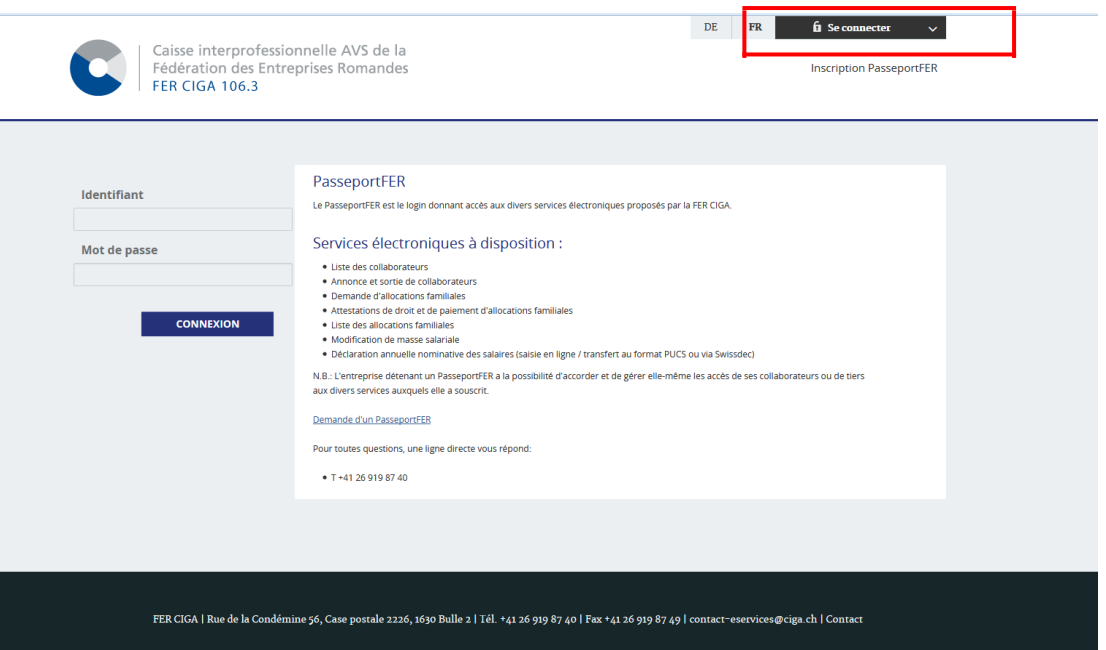

En étant loggué avec votre compte (requérant ou gestionnaire), voici les points de menu à disposition :

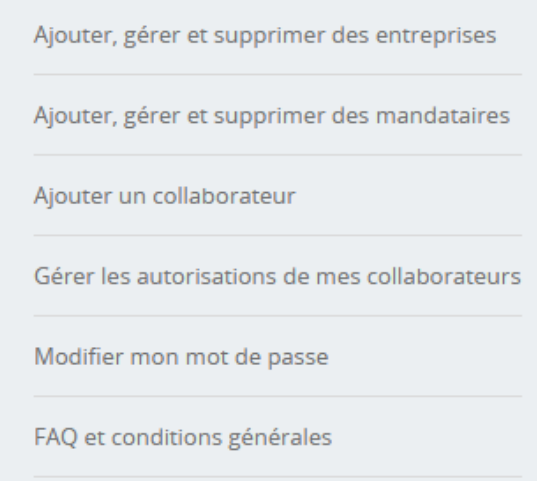

### **Explications des principales options :**

*Ajouter, gérer et supprimer des entreprises*

- $\rightarrow$  transformer un passeport standard en multi-entreprises
- A enlever ou ajouter des entreprises sur un passeport multi-entreprises
- A enlever ou ajouter des entreprises sur un passeport mandataire

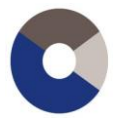

Caisse interprofessionnelle AVS de la Fédération des Entreprises Romandes **FER CIGA 106.3** 

#### *Exemple de vue pour une entreprise faisant partie d'un passeport multi-entreprises*

Ajouter une nouvelle entreprise à mon Passeport FER Ajouter une entreprise

Liste des entreprises ou filiales pour lesquelles je détiens déjà des accès

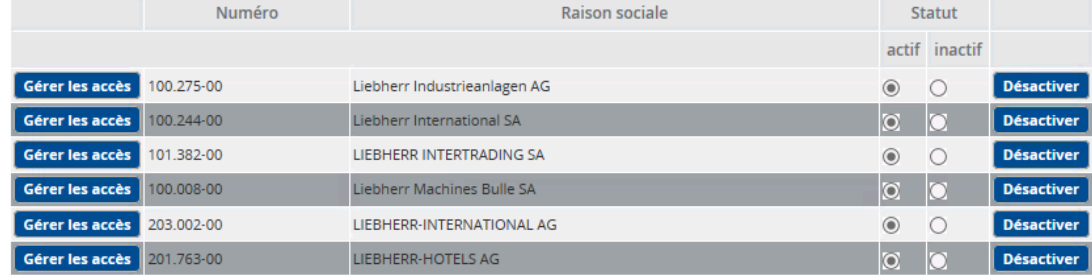

En modifiant le statut d'une entreprise ou d'une filiale du statut "Actif" à celui "Inactif" vous supprimerez automatiquement tous les accès des collaborateurs et des mandataires qui lui sont rattachés.

#### *Ajouter, gérer et supprimer des mandataires*

Le PasseportFER offre la possibilité à l'entreprise de donner des accès à un mandataire (Fiduciaire) afin qu'il puisse gérer tout ou une partie de l'entreprise.

#### *Ajouter un collaborateur*

Dans la hiérarchie des droits, le collaborateur vient en dernier. Il ne peut pas gérer ses propres droits. Dans la gestion du passeport, il ne peut que modifier son mot de passe. Ses droits lui sont donnés par le requérant ou le gestionnaire.

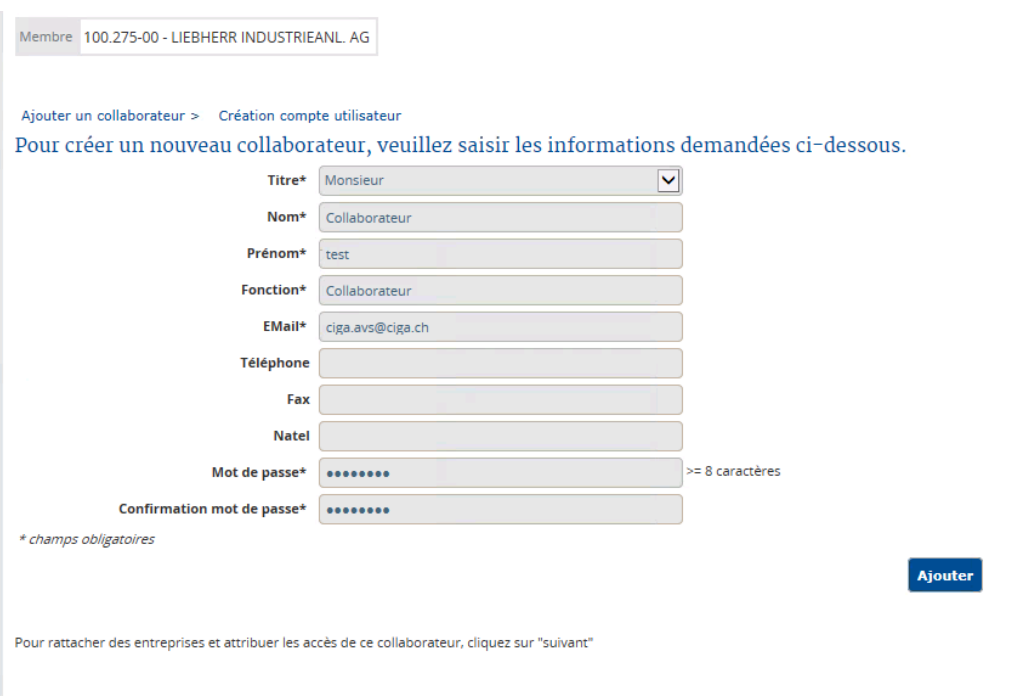

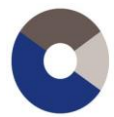

Membre 100.275-00 - LIEBHERR INDUSTRIEANL. AG

Ajouter un collaborateur > Sélection des entreprises pour rattacher le nouveau collaborateur Sélectionnez la ou les entreprises pour lesquelles vous souhaitez rattacher le nouveau collaborateur puis validez votre demande.

Liste des entreprises ou filiales pour lesquelles vous avez des accès.

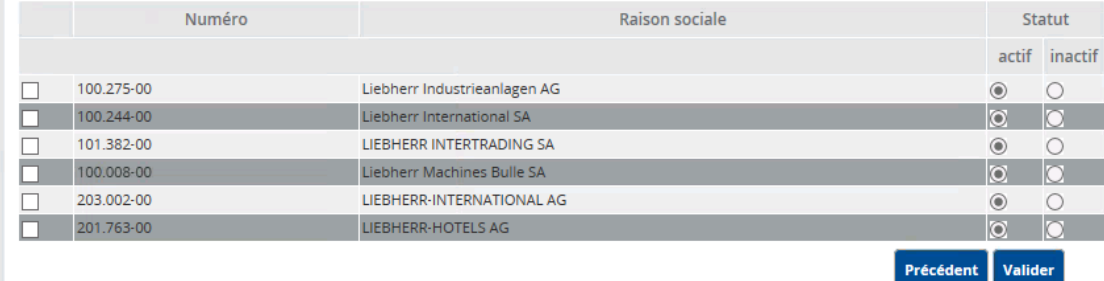

On définit ensuite les entreprises pour lesquelles on veut ajouter le collaborateur

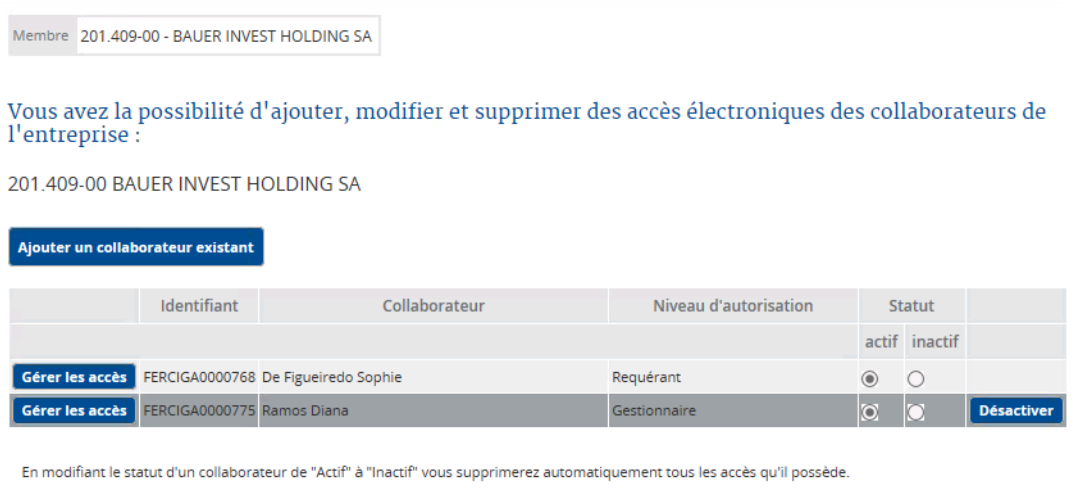

#### *Gérer les autorisations de mes collaborateurs*

Cette option est très intéressante pour gérer rapidement les droits des personnes définies sur un passeport.

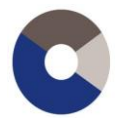

Ici, en étant loggué en tant que gestionnaire, avec un niveau inférieur au requérant, on voit qu'on ne peut pas désactiver un requérant. Par contre, on peut gérer les accès du requérant.

Par rapport aux droits liés aux boutons *Désactiver* et *Gérer les accès*, les règles sont les suivantes :

- on ne peut pas désactiver un compte de niveau plus élevé (les niveaux des comptes sont, selon leur ordre d'importance : Requérant > Gestionnaire > Gestionnaire Mandataire > Collaborateur > Collaborateur Mandataire)
- on ne peut pas gérer les accès d'un compte de niveau plus élevé, si on est soi-même d'un niveau inférieur à Gestionnaire (donc un gestionnaire fiduciaire ne pourra pas gérer les accès des requérants et gestionnaires).

Lorsque l'on clique sur le bouton *Gérer les accès*, on accède à toutes les autorisations de l'utilisateur concerné.

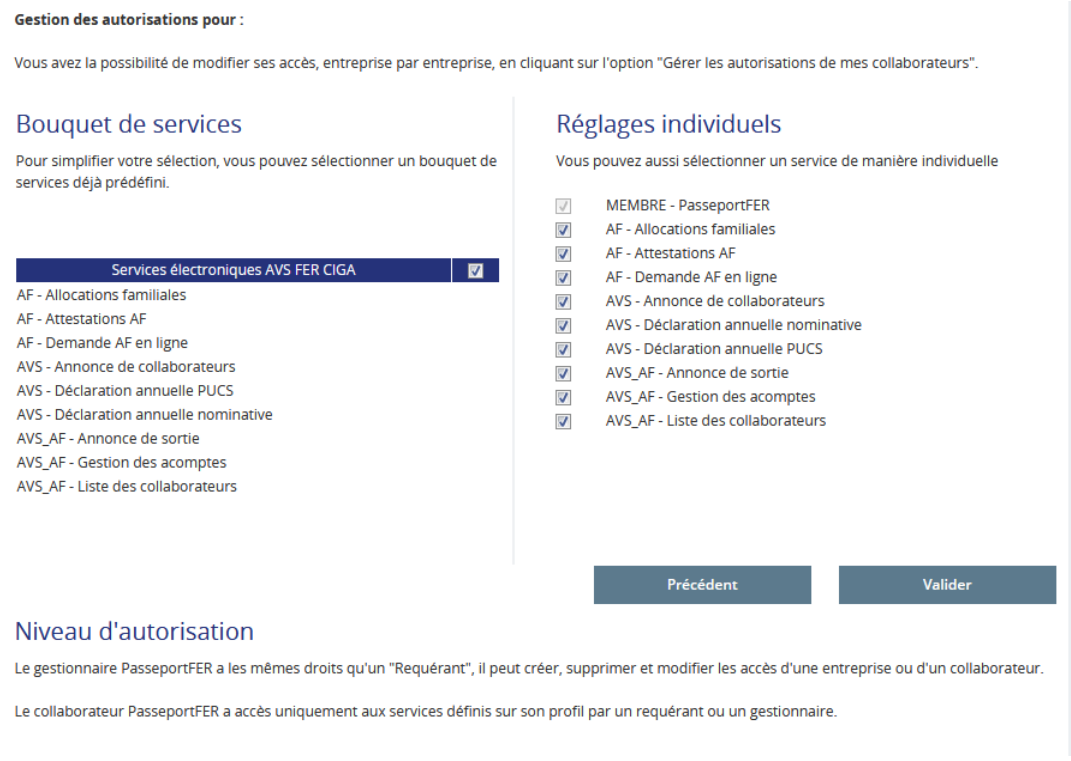

En un seul écran, on peut rapidement enlever ou supprimer les autorisations d'un utilisateur.

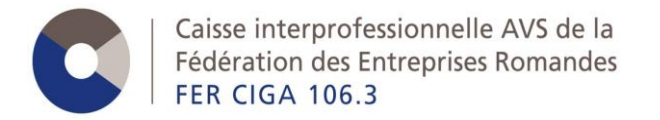

# <span id="page-15-0"></span>**3. e-Services**

# <span id="page-15-1"></span>**3.1. Généralités**

Les e-Services mis à disposition de la caisse AVS FER CIGA sont les suivants :

- **Allocations familiales**
	- Demande d'allocations familiales
	- **EXEC** Liste des allocations payées
	- Attestations d'allocations familiales
- **Gestion des collaborateurs**
	- Annonce de collaborateur
	- Liste des collaborateurs
- **Annonce de salaires**
	- Modification de la masse salariale en cours d'année
	- Annonce de la masse salariale pour l'année à venir
	- Déclaration des salaires annuels versés
	- Téléchargement des salaires annuels versés

Lorsque l'affilié se connecte avec son compte, il n'a accès qu'aux affiliations pour lesquelles il a des droits, au travers d'une liste déroulante. Pour chaque affiliation, il n'a accès qu'aux e-Services dont les droits ont été fixés dans le passeport.

En haut à droite, on trouve les différents onglets disponibles

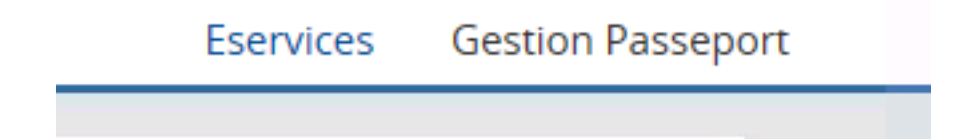

Le changement de langue se fait sur la page d'accueil des e-Services.

Tous les e-Services produisent des documents qui sont visibles dans l'espace d'échange.

Les e-Services restent disponibles pour un affilié radié, jusqu'à 90 jours après sa date de radiation (et non pas 90 jours après le jour où il a été radié). Donc pour une radiation rétroactive à plus de 90 jours, les e-Services seront fermés.

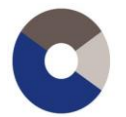

# <span id="page-16-0"></span>**3.2. Allocations familiales**

Ce e-Service permet de faire une demande d'allocations familiales ou d'attestation d'allocations familiales et de consulter les listes des allocations familiales versées aux collaborateurs.

A noter que seules les données de paiement/restitution depuis janvier 2015 sont disponibles.

## <span id="page-16-1"></span>**3.2.1 Condition pour avoir le e-Service AF**

L'affilié doit avoir une cotisation AF (employeur ou indépendant).

Ce e-Service est donc disponible aussi bien pour les membres AF seul ou AVS et AF.

## <span id="page-16-2"></span>**3.2.2 Demande d'allocations familiales**

On y accède en allant sur la fiche du collaborateur, via le menu *Gestion des collaborateurs* puis *Liste des collaborateurs*. Il faut ensuite sélectionner la personne pour laquelle on souhaite faire une demande et cliquer sur l'onglet *Faire une demande*.

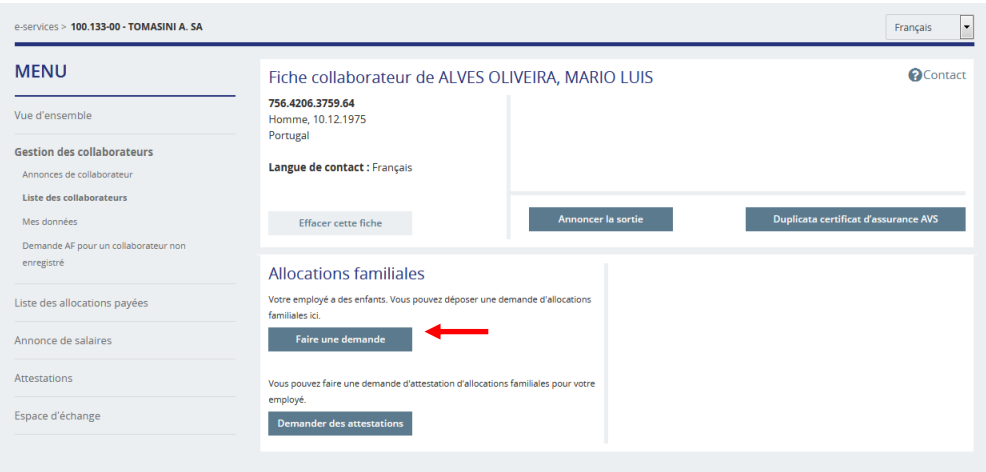

Il faut dans un premier temps déterminer qui a la compétence pour toucher les AF.

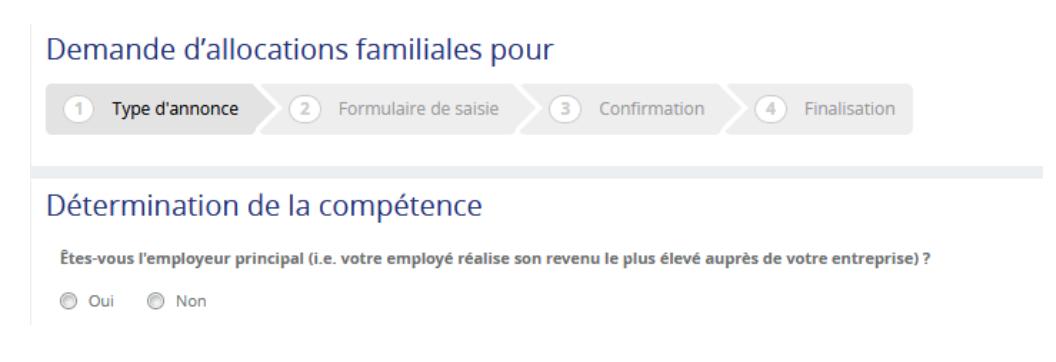

Puis compléter le formulaire en ligne.

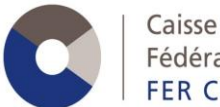

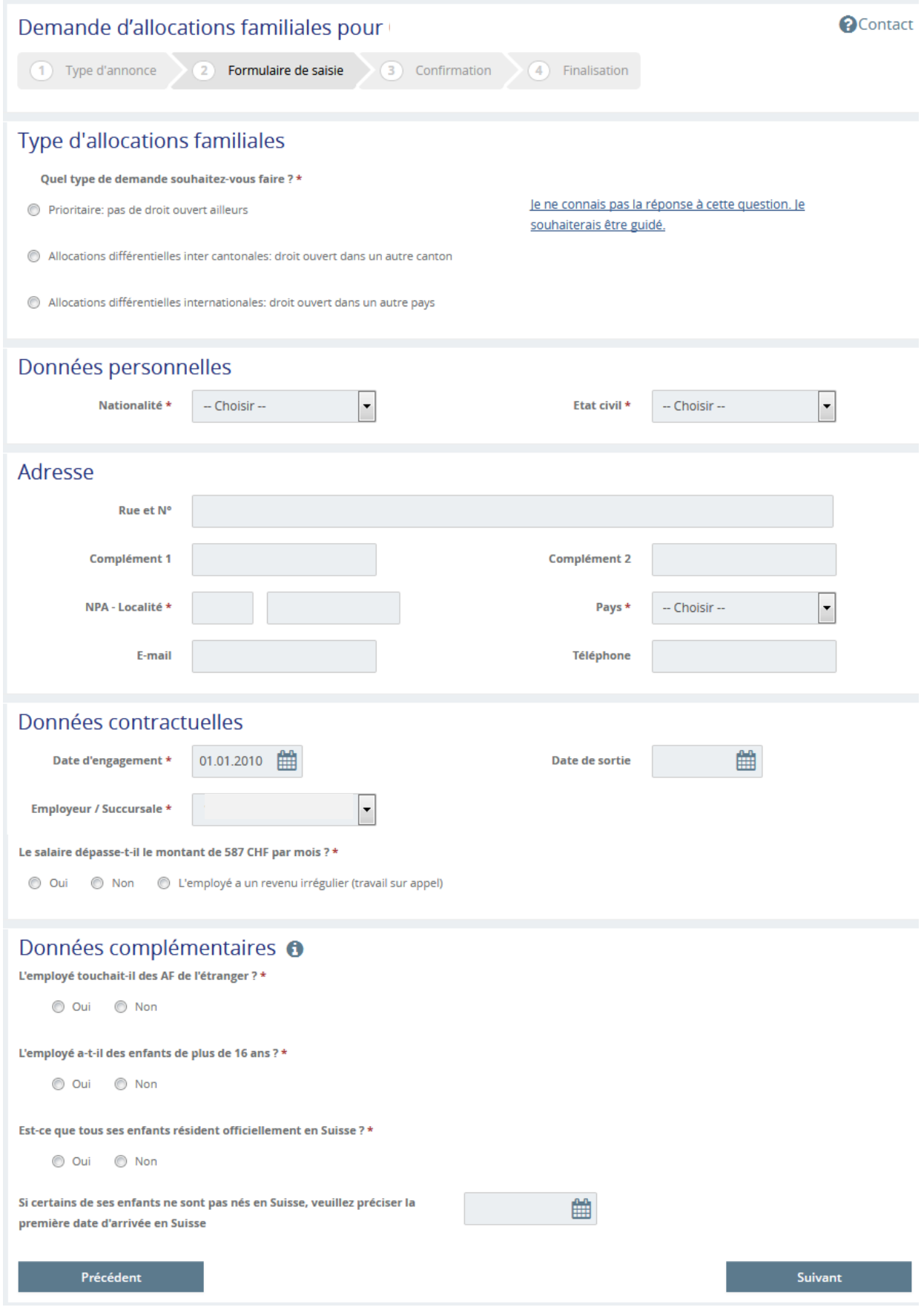

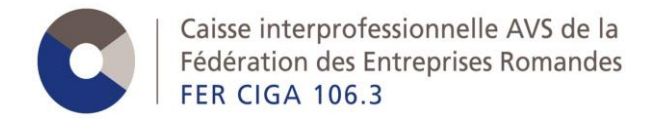

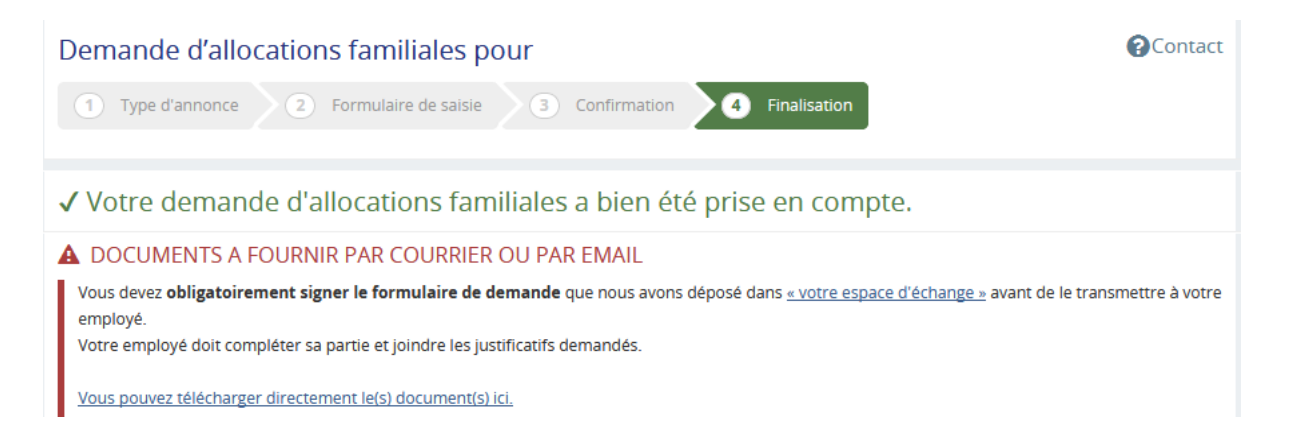

Une fois la demande terminée, il faut impérativement imprimer, signer et envoyer le document à notre Caisse avec les justificatifs demandés sur le formulaire.

## <span id="page-18-0"></span>**3.2.3 Liste des allocations payées**

On y accède depuis le menu *Liste des allocations payées* puis *Allocations familiales* comme mis en évidence ci-dessous.

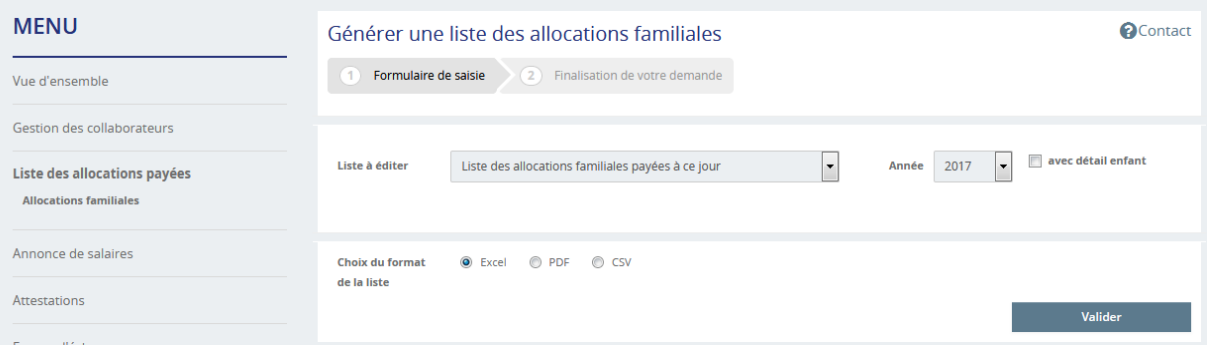

Il suffit de sélectionner la liste que l'on souhaite :

- Liste des allocations familiales payées à ce jour
- Détail des allocations familiales payées sur une période
- Liste des montants à payer
- Liste des différences
- Liste des allocations familiales payées à ce jour avant 2016

puis l'année des données AF, avec ou sans le détail par enfant et le format de la liste générée.

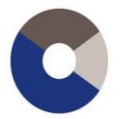

Caisse interprofessionnelle AVS de la Fédération des Entreprises Romandes **FER CIGA 106.3** 

#### *Ecran final*

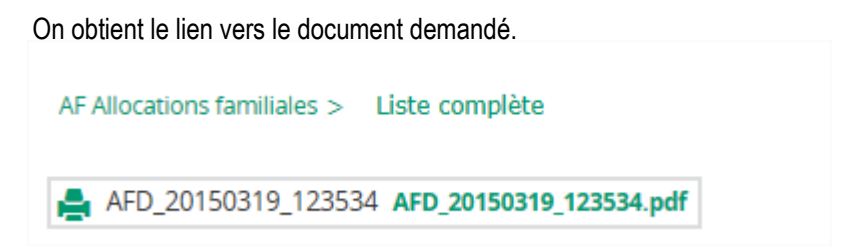

## <span id="page-19-0"></span>**3.2.4 Attestations d'allocations familiales**

Il est possible de faire une demande d'attestation d'allocations familiales pour un employé (attestation sur laquelle figure le montant des allocations familiales qui ont été versées à cet employé). Cette attestation peut éventuellement être demandée par un organisme étranger.

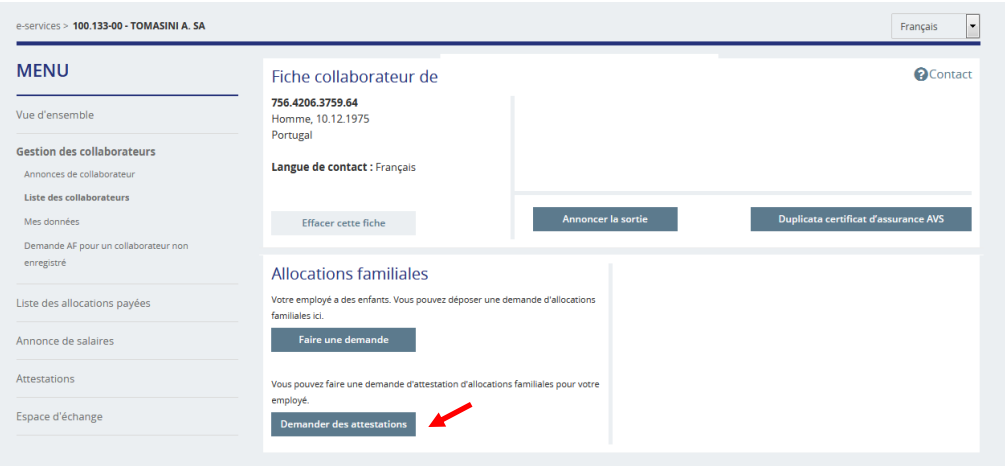

## <span id="page-19-1"></span>**3.2.5 Documents produits**

Le e-Service AF fournit uniquement des listes aux formats Excel, csv et pdf.

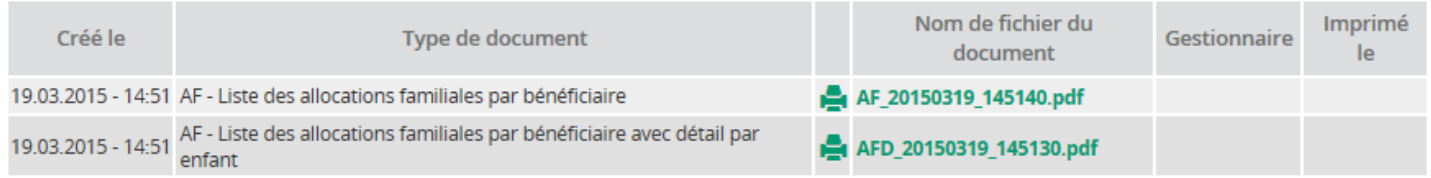

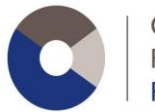

# <span id="page-20-0"></span>**3.3. Gestion des collaborateurs**

Ce service permet aux affiliés d'annoncer leurs nouveaux employés et de consulter la liste de leurs collaborateurs.

## <span id="page-20-1"></span>**3.3.1 Condition pour avoir la Gestion des collaborateurs**

L'affilié doit avoir une cotisation AVS employeur valide auprès de la Caisse AVS FER CIGA.

## <span id="page-20-2"></span>**3.3.2 Fonctionnalités des Annonces de collaborateurs**

On y accède depuis le menu *Gestion des collaborateurs* puis *Annonces de collaborateur* comme mis en évidence ci-dessous.

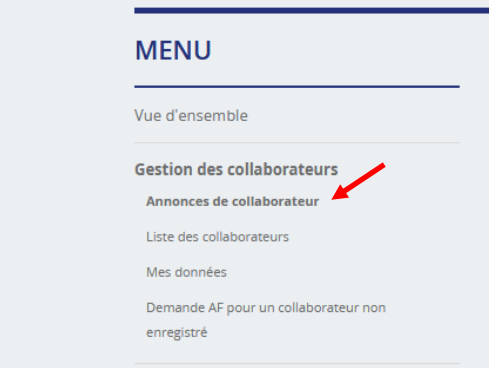

La saisie d'une annonce s'effectue ensuite selon une succession d'écrans.

#### *Type d'annonce*

On arrive sur une page avec deux questions successives pour déterminer le type d'annonce.

#### Annonces de collaborateurs

Vous voulez annoncer un collaborateur, êtes-vous en possession de son numéro d'assuré (nouveau numéro à 13 chiffres) ? :

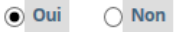

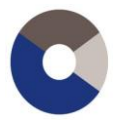

#### *Saisie des données personnelles de l'employé*

On arrive ensuite sur le formulaire de saisie. Selon si l'on a coché oui/non pour le n° d'assuré, cette zone sera à saisir ou pas.

#### Saisie des données personnelles pour l'annonce

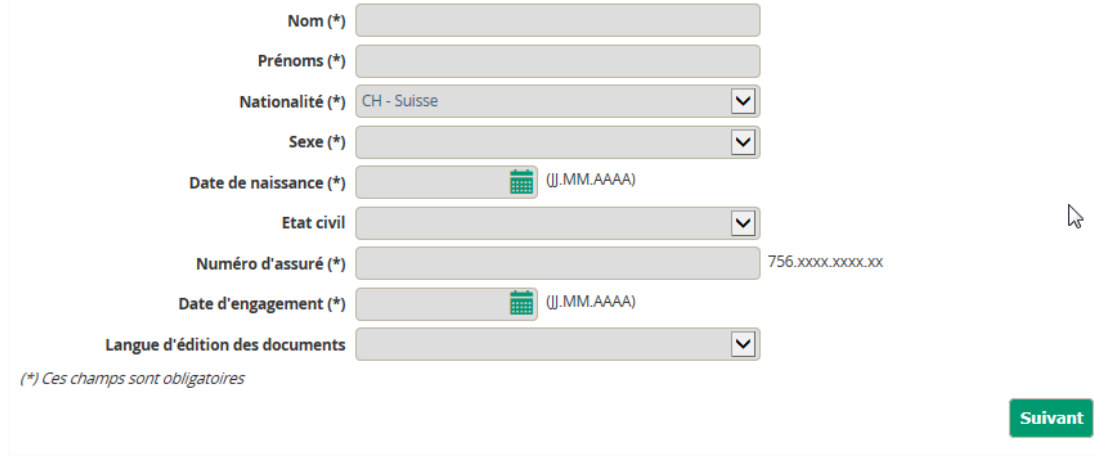

#### *Les contrôles métier sur ce formulaire*

- **Date de naissance :**
	- $\circ$  On ne peut pas annoncer une personne qui est trop jeune pour cotiser à l'AVS  $\rightarrow$ message d'erreur
- **Date d'engagement :**
	- $\circ$  On ne peut pas saisir une date de plus de 6 mois dans le futur  $\rightarrow$  message d'erreur
	- o On ne peut pas saisir une date dans le passé antérieure au début de l'AVS  $\rightarrow$ message d'erreur
- **Langue d'édition des documents :** 
	- o l'affilié a la possibilité de choisir la langue d'édition, également pour l'accusé de réception qui sera généré en fin de processus. Cette même langue sera également utilisée lors de l'édition de l'attestation.
	- o Le choix de langue d'édition n'est pas obligatoire, par défaut il s'agit de la langue de l'affilié.

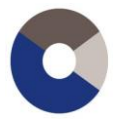

#### *Confirmation des données personnelles*

On a ensuite une page de vérification des données précédemment saisies.

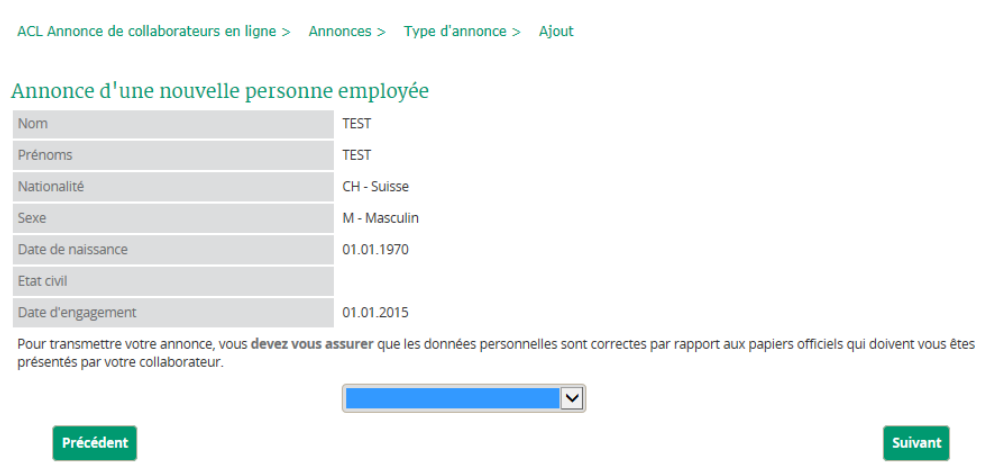

L'affilié doit également indiquer le document officiel qui lui a permis de réaliser cette annonce en choisissant une donnée dans la liste déroulante. Cette donnée est obligatoire.

La saisie de l'ACL est presque terminée.

*Fin de la saisie ou annonce multiples*

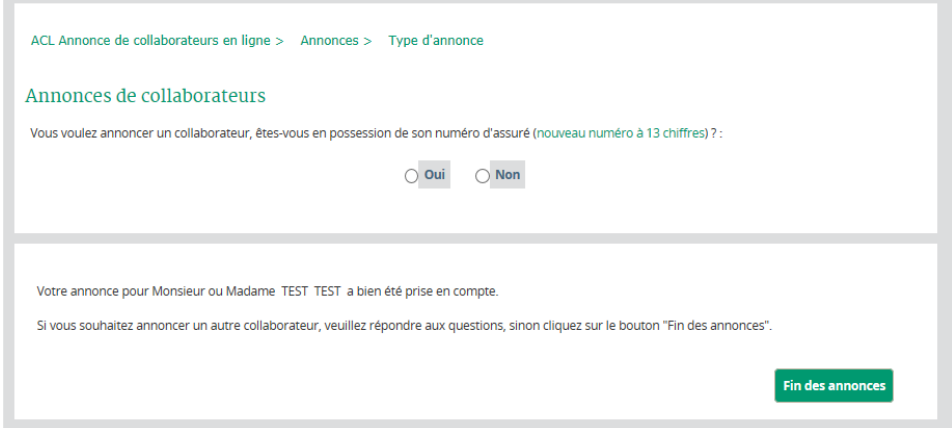

Ici, l'écran est séparé en deux ; sur la partie du bas, on a un rappel de la saisie effectuée et la possibilité de terminer sa saisie par le bouton *Fin des annonces*. **Important : si l'affilié ne clique pas sur le bouton** *Fin des annonces***, le système considère qu'aucune ACL n'a été prise en compte.**

L'affilié peut enchainer sur une deuxième annonce en répondant de nouveau aux questions pour déterminer le type d'annonce dans la partie du haut. On parle ici d'annonces multiples. Mais **sur la dernière annonce saisie il faudra cliquer sur le bouton** *Fin des annonces* **pour que l'ensemble des annonces saisies soient prises en compte.**

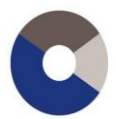

Caisse interprofessionnelle AVS de la Fédération des Entreprises Romandes **FER CIGA 106.3** 

> A tout moment, on peut revenir sur la page pour avoir le bouton *Fin des annonces* en cliquant sur le point de menu *Annonces* dans le menu du gauche. Par exemple, on saisit 3 ACL, on en commence une 4ème mais finalement on se rend compte qu'il ne faut pas faire cette annonce, on clique sur *Annonces* et on peut ensuite cliquer sur *Fin des annonces* pour terminer l'annonce des 3 ACL.

#### *Ecran final*

On obtient un écran final avec les liens pour visualiser les accusés de réception des ACL saisies.

```
ACL Annonce de collaborateurs en ligne > Annonces multiple > Ajout > Accusé de réception
                   Le processus des annonces de collaborateurs s'est terminé avec succès et nous vous remercions.
Pour visualiser les résultats il faut vous rendre sur le menu « votre espace d'échange » et séléctionner l'option « Vos transmissions du jour »
```
## <span id="page-23-0"></span>**3.3.3 Documents produits**

Le e-Service ACL fournit uniquement des accusés de réception.

## <span id="page-23-1"></span>**3.3.4 Spécificités**

#### **Multi-entreprises**

Au cours d'une saisie d'annonces multiples, on peut changer de numéro d'affilié pour faire des ACL multi-affiliés (valables pour les multi-entreprises et mandataires).

Il suffit de cliquer sur le point de menu *Sélection de l'employeur* pour pouvoir choisir un autre affilié, puis on revient sur la saisie d'ACL en cliquant sur le point de menu *Annonces*. Les accusés de réception de chaque annonce se retrouveront sous l'affilié pour lequel l'annonce a été faite.

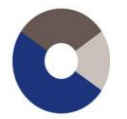

## <span id="page-24-0"></span>**3.3.5 Fonctionnalités de la Liste des collaborateurs**

On y accède depuis le menu *Gestion des collaborateurs* puis *Liste des collaborateurs* comme mis en évidence ci-dessous :

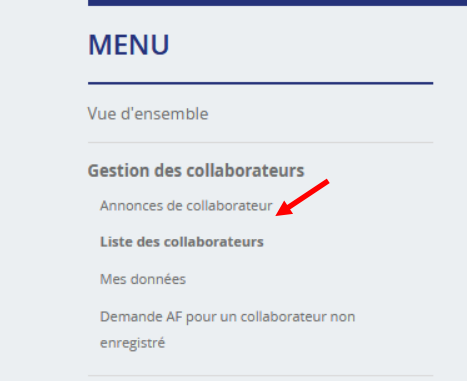

Cet onglet permet de rechercher un collaborateur, comme suit :

Recherche de collaborateurs

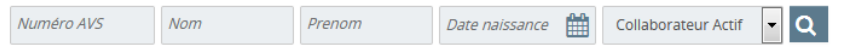

et de consulter la liste des collaborateurs enregistrés auprès de la Caisse AVS à la date du jour. On peut aussi voir quels collaborateurs bénéficient des allocations familiales.

En cliquant sur le collaborateur que l'on recherche, on arrive sur la fiche collaborateur de la personne.

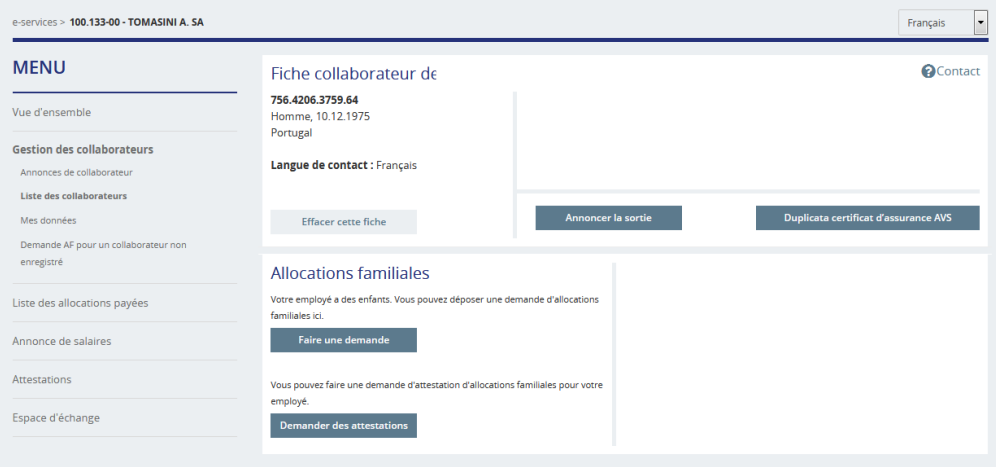

En plus des fonctionnalités liées aux allocations familiales (voir explications ci-dessus), il est possible d'annoncer la sortie d'un collaborateur et de demander un duplicata de certificat d'assurance AVS.

Les indépendants seuls ont une liste vide. Ils ont juste accès à leur propre fiche et à l'*Annonce de collaborateurs*.

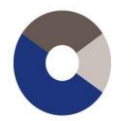

Caisse interprofessionnelle AVS de la Fédération des Entreprises Romandes **FER CIGA 106.3** 

# <span id="page-25-1"></span><span id="page-25-0"></span>**3.4. Annonce de salaire**

## **3.4.1 Condition pour avoir l'Annonce de salaires**

L'affilié doit avoir une cotisation AVS employeur valide auprès de la Caisse AVS FER CIGA.

Ce e-Service ne sera donc pas disponible pour les membres AF seul.

De plus, l'affilié ne doit pas être déclaré par une autre affiliation.

Enfin, pour pouvoir effectuer sa DAN pour l'année X, l'affilié doit avoir une pré-liste pour cette même année.

## <span id="page-25-2"></span>**3.4.2 Modification de la masse salariale en cours d'année**

On y accède depuis le menu *Annonce de salaires* puis *Modifier la masse salariale en cours d'année* comme mis en évidence ci-dessous :

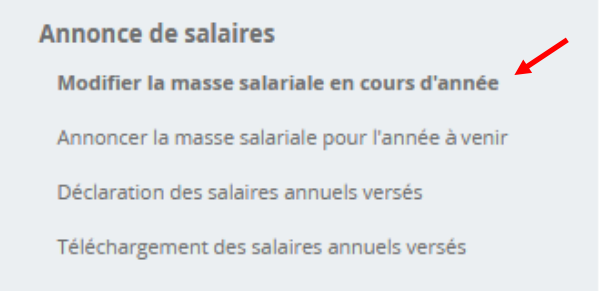

L'affilié peut ainsi modifier sa masse salariale en cours d'année.

A noter qu'une demande de modification d'acomptes survenant en cours de mois/trimestre ne sera prise en compte que le mois/trimestre suivant, sauf si la facturation du mois/trimestre n'est pas encore effectuée.

## <span id="page-25-3"></span>**3.4.3 Annonce de la masse salariale pour l'année à venir**

L'affilié a la possibilité d'annoncer sa masse salariale pour l'année à venir, **mais uniquement à partir du 1er décembre de l'année en cours**.

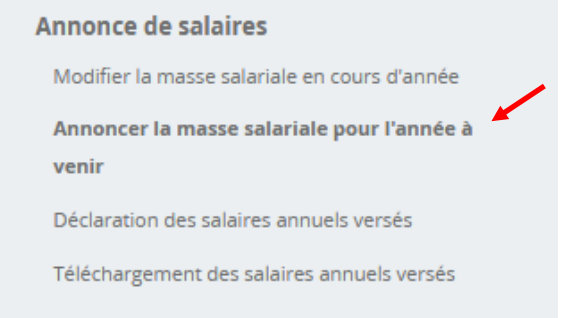

<span id="page-26-0"></span>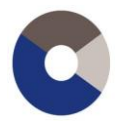

## **3.4.4 Déclaration des salaires annuels versés (DAN)**

L'affilié peut faire la déclaration des salaires annuels versés via les e-Services.

Légalement, un affilié doit transmettre sa déclaration de salaires pour l'année X jusqu'au 30 janvier de l'année X+1.

La DAN permet de transmettre sa déclaration de salaires en saisissant les salaires par employé, sachant que les employés seront pré-listés.

Le e-Service DAN pour l'année X est disponible en décembre de l'année X jusqu'à minovembre de l'année X+1.

## <span id="page-26-1"></span>**3.4.5 Pré-liste**

Aux environs de début décembre, les pré-listes pour l'exercice des déclarations de salaires sont créées automatiquement.

### **Qu'est-ce qu'une pré-liste ?**

Une pré-liste se compose de deux éléments :

- Une déclaration par affilié et par année

- La liste des employés sur la déclaration de leurs employeurs respectifs

#### **Une pré-liste est créée pour un affilié :**

- Actif sur une partie de l'année de l'exercice
- De type « Employeur » ou « Indépendant et employeur »
- Dont le type de déclaration n'est pas « AF seul » ou « Sans pré-impression »

Donc si pour une raison, un affilié ne répond pas au critère de création de la pré-liste, il ne pourra pas effectuer sa déclaration au travers des e-Services.

#### **Un employé est pré-listé si :**

- Il a une écriture CI pour l'année X-1, avec une période allant jusqu'au 31.12
- Il n'est pas annoncé comme sorti au 31.12 de l'année X-1
- Il est enregistré dans les exceptions avec une date de début d'année antérieure ou égale à l'année X d'exercice

Si un employé n'est pas pré-listé, l'affilié pourra l'ajouter lors de sa saisie. Ce point sera vu dans les fonctionnalités.

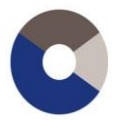

## <span id="page-27-0"></span>**3.4.6 Fonctionnalités de la DAN**

On y accède depuis le menu *Annonce de salaires* puis *Déclaration des salaires annuels versés* comme mis en évidence ci-dessous :

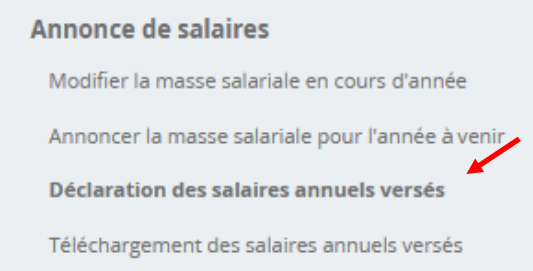

La saisie d'une DAN s'effectue selon une succession d'écrans.

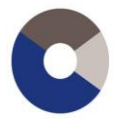

#### *Plan d'affiliation et police LAA/LPP*

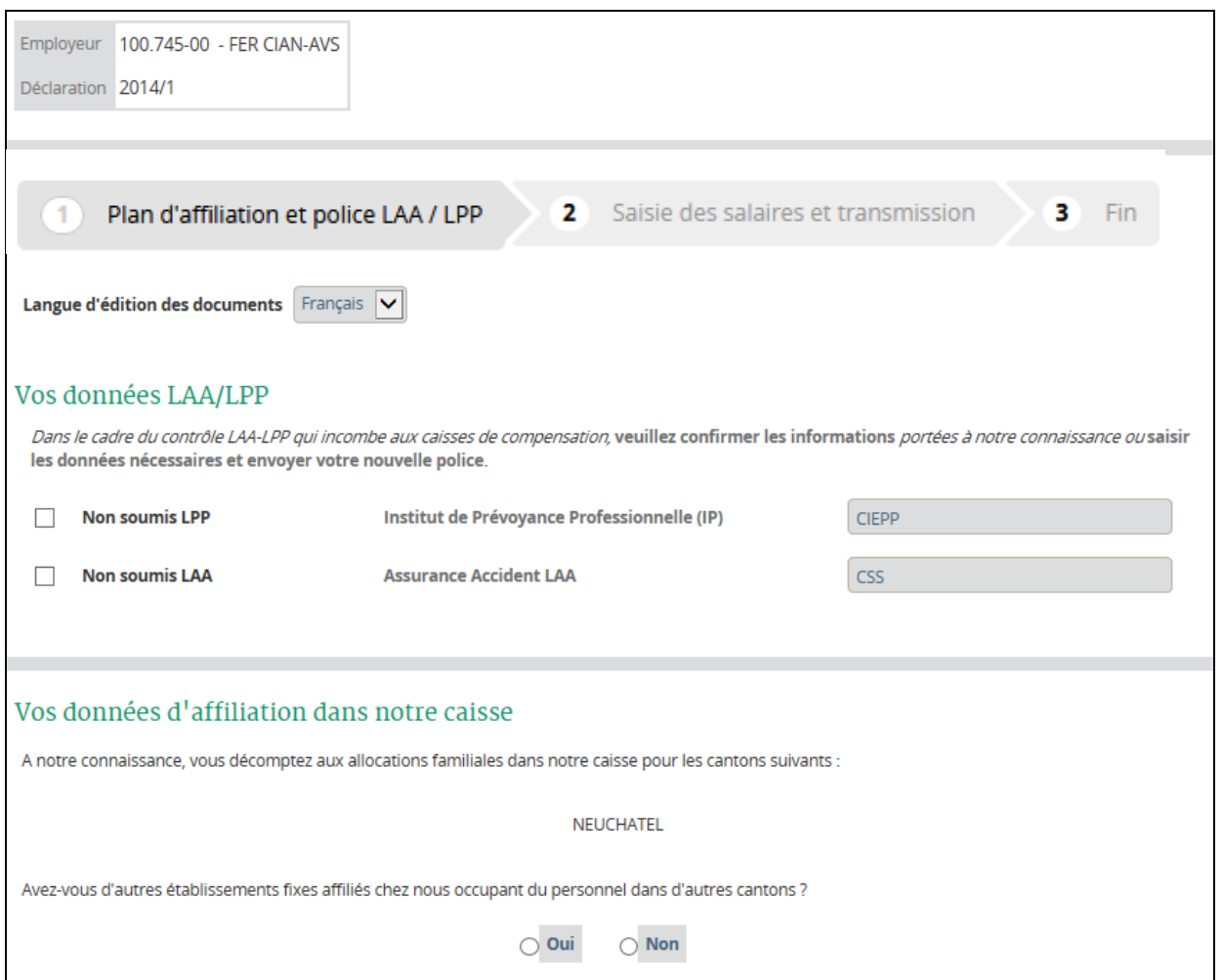

Pour le plan d'affiliation, on liste tous les cantons AF de l'affilié et des affiliés pour lesquels il déclare les salaires.

S'il manque un canton, l'affilié peut l'ajouter en cliquant sur le bouton *Oui* pour saisir une succursale pour le ou les cantons manquants. Aucune donnée ne sera enregistrée par rapport à cette saisie de succursales, cela permettra juste de rendre les cantons saisis « disponibles » pour pouvoir déclarer les salaires sur l'écran suivant.

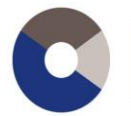

#### *Saisie des salaires et transmission*

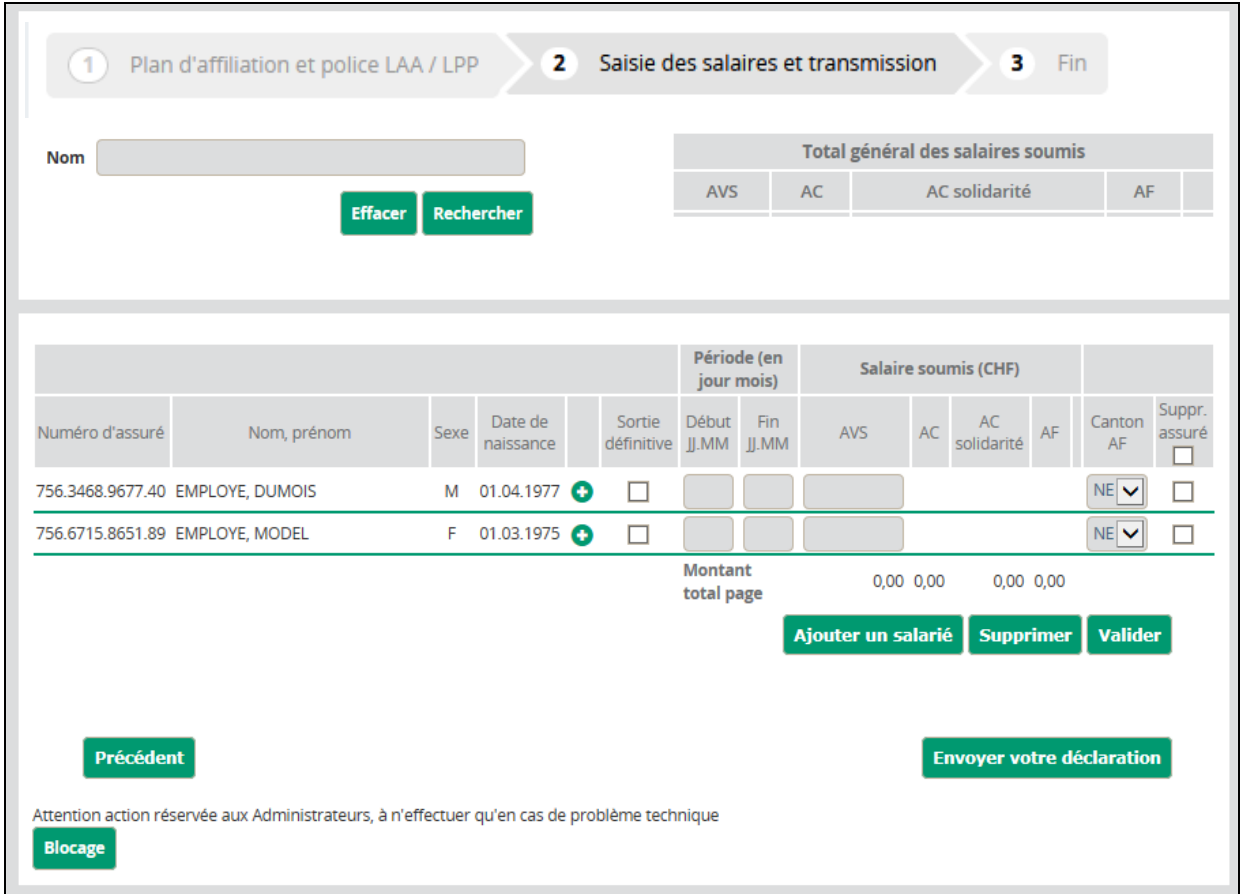

On obtient la liste des employés pré-listés. On affiche 10 employés par page.

#### **La donnée qui doit obligatoirement être remplie est le montant AVS**.

Les autres données sont facultatives et peuvent être surchargées. Par exemple, on considère « 01.01 » quand la période de début n'est pas renseignée, idem pour la période de fin, on prend en compte « 31.12 ». On peut surcharger en mettant des périodes pour les employés entrés ou sortis en cours d'année.

#### **Les montants de salaires pour les autres assurances se déduisent du montant AVS, de la date de naissance, des plafonds, des périodes**, etc.

Les diverses fonctionnalités sont :

- L'ajout d'un salarié en cliquant sur le bouton *Ajouter un salarié.*
- L'ajout d'une période en cliquant sur le *+* à côté de la date de naissance, ceci dans le but d'avoir des périodes discontinues de salaires (de février à avril et de septembre à décembre par exemple).
- La suppression d'une période de salaire en cliquant sur la *croix rouge* à côté de la date de naissance.
- La suppression d'un salarié en cliquant sur la case à cocher *Suppr. assuré* tout à droite, puis sur le bouton *Supprimer.*
- L'indication de la sortie définitive au 31.12 (n'a pas de sens pour une autre période de fin) en cliquant sur la case à cocher *Sortie définitive* à côté de la date de naissance.

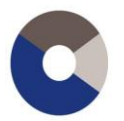

- Le choix du canton AF parmi les cantons déclarés par l'affilié par le choix dans la liste déroulante *Canton AF* dans laquelle on trouve les cantons affichés sur la 1ère page *Plan d'affiliation* plus les cantons ajoutés par la saisie de succursales.

On remplit les champs adéquats et pour la prise en compte, il faut cliquer sur le bouton *Valider*.

Ce bouton *Valider* est très important lorsqu'il y a plus de 10 employés, car il faudra valider page par page. La validation permet la sauvegarde des données saisies. On peut donc valider une page, faire complètement autre chose et revenir plus tard pour finir la DAN, on reviendra exactement avec les données validées jusqu'à présent.

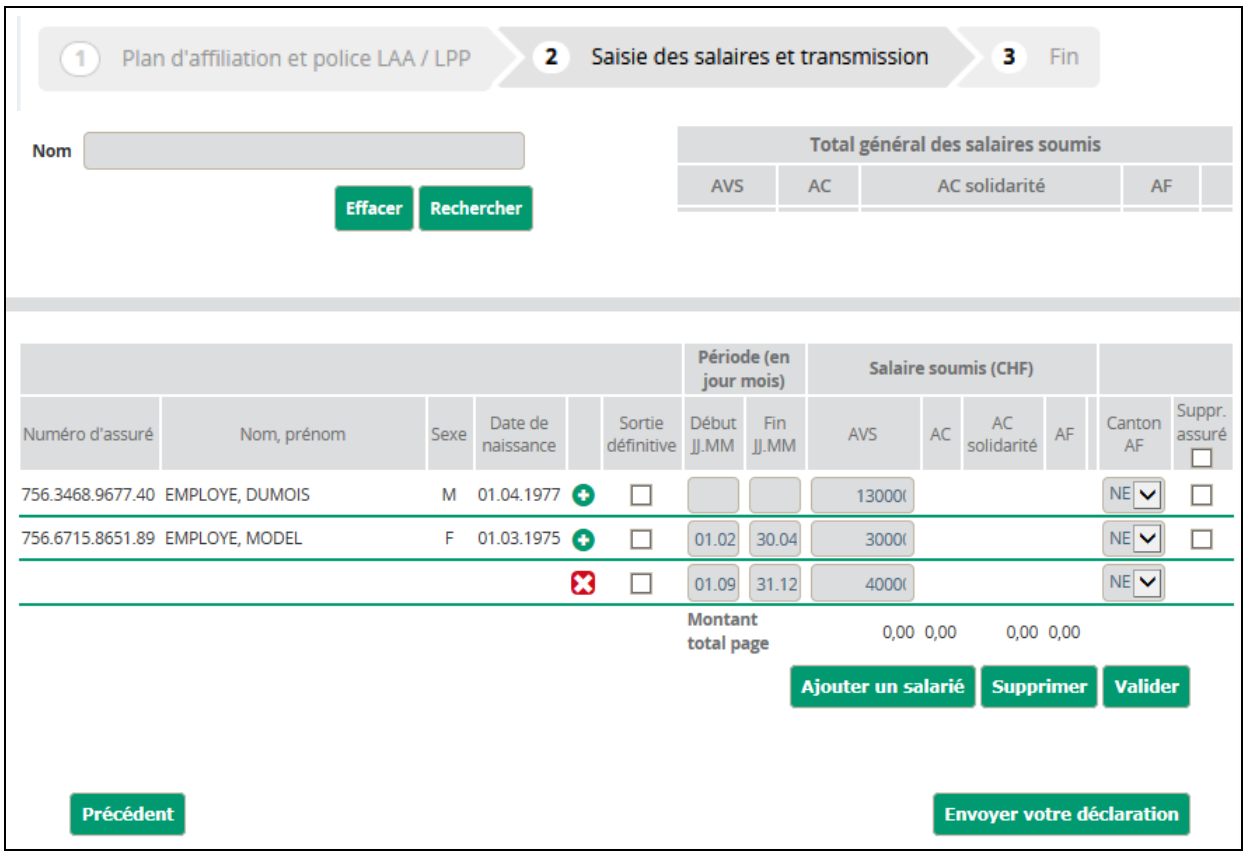

#### *Exemple de saisie*

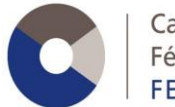

#### Si on clique sur *Valider*, on obtient

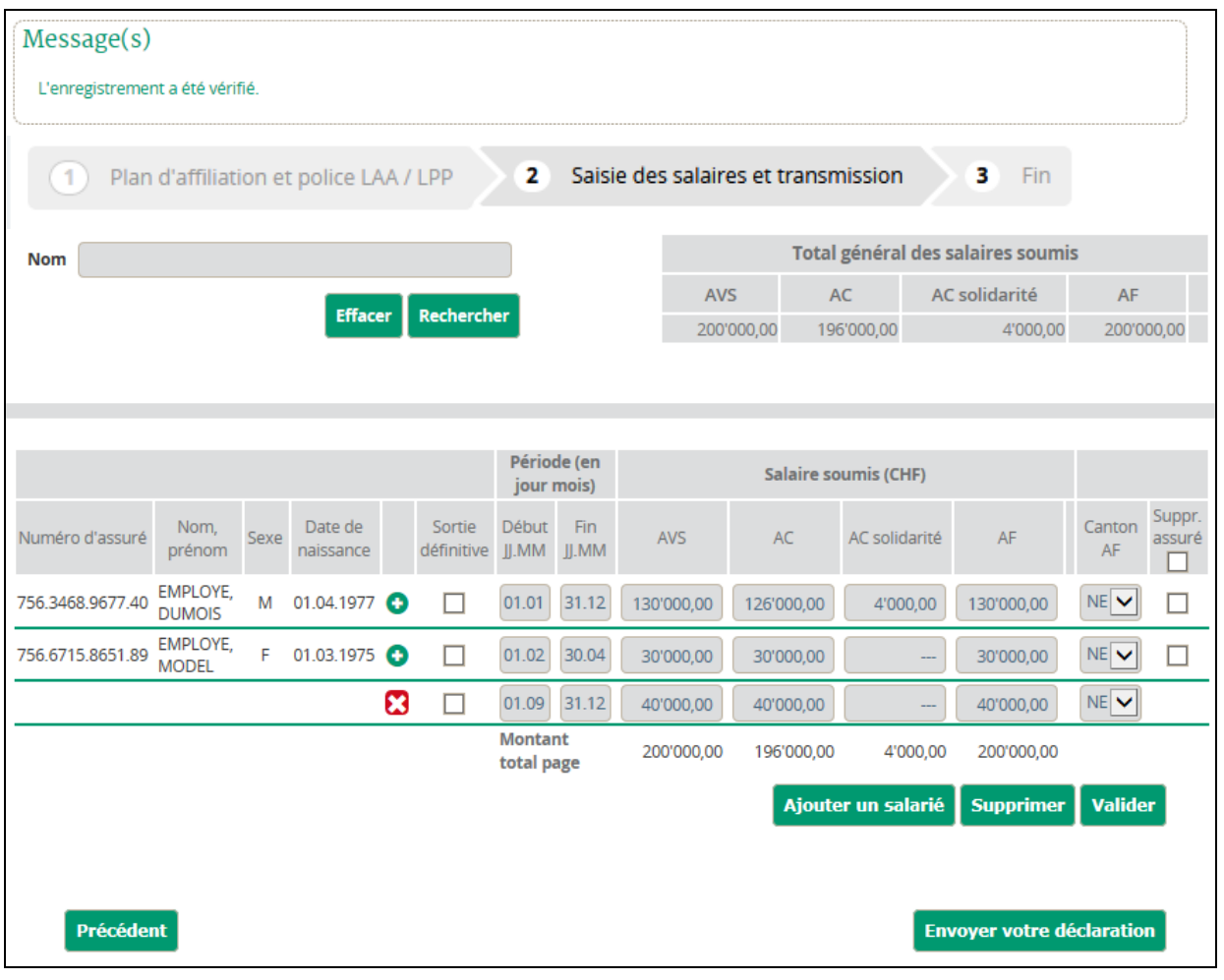

- $\Rightarrow$  On voit que les montants des autres assurances se sont calculés en fonction des autres données
- $\Rightarrow$  Le tableau en haut à droite s'est mis à jour avec les totaux (s'il y a plusieurs pages, ce tableau se met à jour à chaque validation de page)

Une fois que toutes les pages ont été saisies et validées, la transmission des salaires s'effectue en cliquant sur le bouton *Envoyer votre déclaration*.

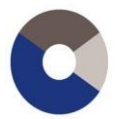

Caisse interprofessionnelle AVS de la Fédération des Entreprises Romandes **FER CIGA 106.3** 

#### *Ecran final*

En cliquant sur le bouton *Suivant* on obtient l'écran final avec les liens vers les documents générés.

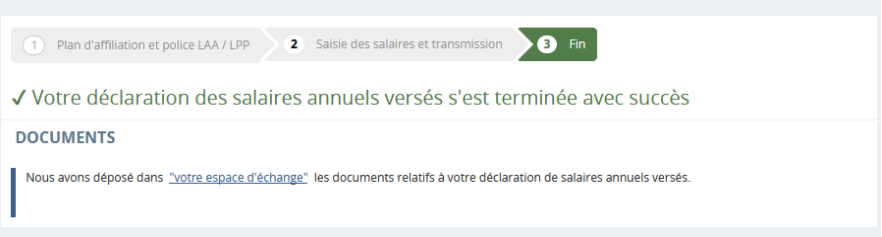

## <span id="page-32-0"></span>**3.4.7 Spécificités**

#### **Blocage/déblocage**

Pour une année donnée, un affilié ne peut transmettre sa DAN **qu'une seule fois**. S'il réessaie, il aura l'écran suivant :

Message(s)

La mise à jour d'une déclaration annuelle consolidée n'est pas possible.

## <span id="page-32-1"></span>**3.4.8 Documents produits**

La DAN produit beaucoup de documents.

*Les documents produits par la consolidation*

- DAN ATT 99999999 AAAAMMJJ\_hhmmss.pdf  $\rightarrow$  qui représente le détail des salaires par employé
- DAN RECAP 99999999 AAAAMMJJ\_hhmmss.pdf  $\rightarrow$ qui représente le cumul par assurance des salaires transmis
- PUCS 99999999.xml → qui représente **le fichier PUCS**

*Le document produit par l'ajout de salarié*

- DAN AN ACL 99999999 AAAAMMJJ\_hhmmss.pdf  $\rightarrow$  qui représente les personnes ajoutées sur la DAN et pour lesquels on suggère à l'affilié de faire des ACL (on considère que si l'affilié a dû ajouter un employé, c'est donc qu'il n'avait pas été pré-listé parce que l'affilié ne l'avait pas annoncé à la caisse)

*Le document produit par la modification de la masse salariale en cours d'année*

- DAN\_PREV\_99999999\_AAAAMMJJ\_hhmmss.pdf  $\rightarrow$  qui représente le cumul par assurance des salaires validés sur la page de modification de la masse salariale en cours d'année

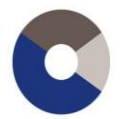

Caisse interprofessionnelle AVS de la Fédération des Entreprises Romandes **FER CIGA 106.3** 

# <span id="page-33-0"></span>**3.5. e-Service PUCS**

PUCS pour **P**rocédure **U**nifiée de **C**ommunication de **S**alaires

Un fichier PUCS est un fichier de données structurées.

## <span id="page-33-1"></span>**3.5.1 Condition pour avoir le e-Service PUCS**

Les conditions pour pouvoir accéder au PUCS sont les mêmes que pour l'Annonce de salaires.

L'affilié doit avoir une cotisation AVS employeur valide auprès de la Caisse AVS FER CIGA.

Ce e-Service ne sera donc pas disponible pour les membres AF seul.

De plus, l'affilié ne doit pas être déclaré par une autre affiliation.

Enfin, pour pouvoir effectuer sa transmission par PUCS pour l'année X, l'affilié doit avoir une pré-liste pour cette même année.

## <span id="page-33-2"></span>**3.5.2 Fonctionnalités du PUCS**

On y accède depuis le menu *Annonce de salaires* puis *Téléchargement des salaires annuels versés* comme mis en évidence ci-dessous :

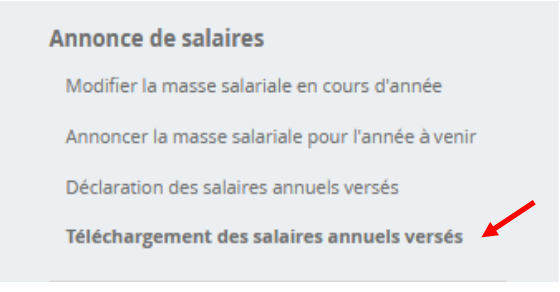

Comme pour la DAN, on a une succession d'écran.

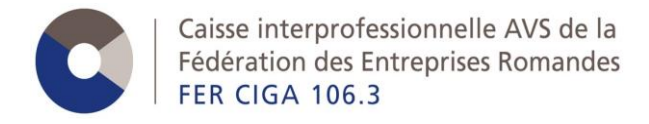

#### *Transmission fichier PUCS*

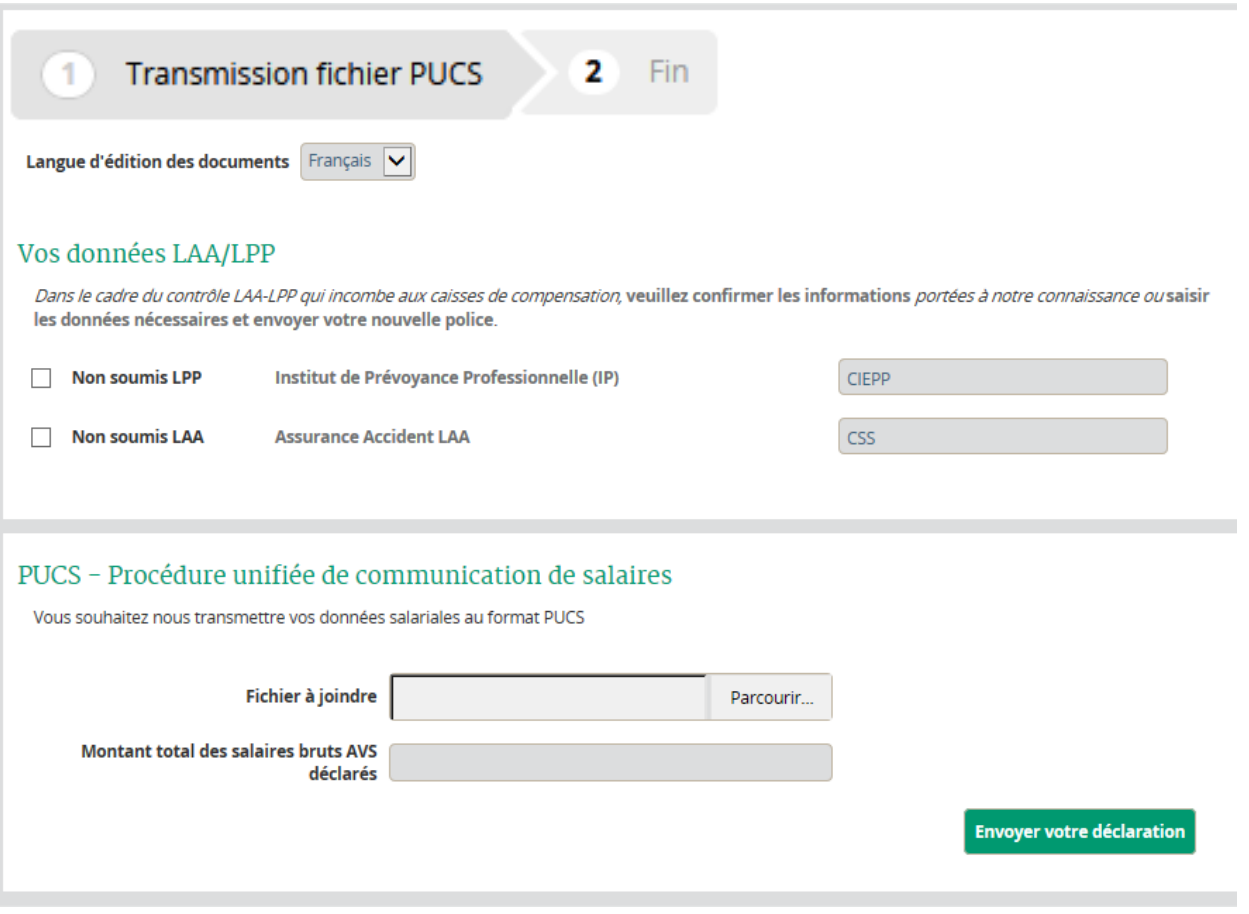

De la même manière que pour la DAN, on a une première partie pour les données LAA et LPP.

La seconde partie permet à l'affilié d'*uploader* son fichier PUCS.

Le montant total des salaires ne doit pas être vide, mais ne doit pas forcément correspondre au montant total transmis.

Pour transmettre sa déclaration il faut appuyer sur le bouton *Envoyer votre déclaration*.

*Ecran final*

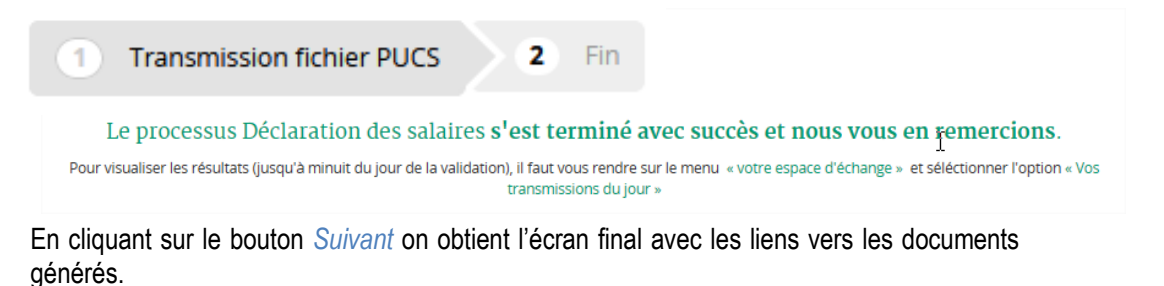

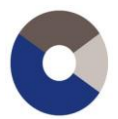

## <span id="page-35-0"></span>**3.5.3 Documents produits**

Le PUCS produit beaucoup de documents, dont la plupart sont les mêmes que la DAN.

*Le document uploadé par l'affilié, son PUCS*

- PUCS.xml  $\rightarrow$  qui représente le fichier pucs que l'affilié nous transmet (il s'agit en général du fichier fourni par le logiciel de paie)

*Les documents produits par la consolidation (idem DAN)*

- DAN ATT 99999999 AAAAMMJJ\_hhmmss.pdf  $\rightarrow$  qui représente le détail des salaires par employé
- DAN RECAP 99999999 AAAAMMJJ\_hhmmss.pdf  $\rightarrow$ qui représente le cumul par assurance des salaires transmis
- PUCS 99999999.xml → qui représente **le fichier PUCS**

*Le document produit par l'ajout de salarié (idem DAN)*

- DAN\_AN\_ACL\_99999999\_AAAAMMJJ\_hhmmss.pdf  $\rightarrow$  qui représente les personnes ajoutées sur la DAN et pour lesquels on suggère à l'affilié de faire des ACL (on considère que si l'affilié a dû ajouter un employé, c'est donc qu'il n'avait pas été pré-listé parce que l'affilié ne l'avait pas annoncé à la caisse)

Idem DAN, sauf que comme on l'a vu, il n'y a pas de fonctionnalités pour ajouter des salariés étant donné que l'on transmet un fichier uploadé. Donc le document DAN\_AN\_ACL liste l'ensemble des employés présents sur le PUCS uploadé. Le contenu de ce document pour une transmission par PUCS n'est donc pas très significatif.

## <span id="page-35-1"></span>**3.5.4 Spécificités**

*Fichier mal structuré*

Lorsque l'affilié clique sur le bouton Envoyer, il est possible que :

- L'affilié n'arrive pas sur la page suivante
- Un message « Exception système » s'affiche
- $\Rightarrow$  C'est que le fichier PUCS transmis n'est pas correct. Pour rappel un fichier PUCS est un fichier de données structurées

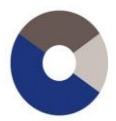

#### On peut donc voir ceci dans les documents transmis

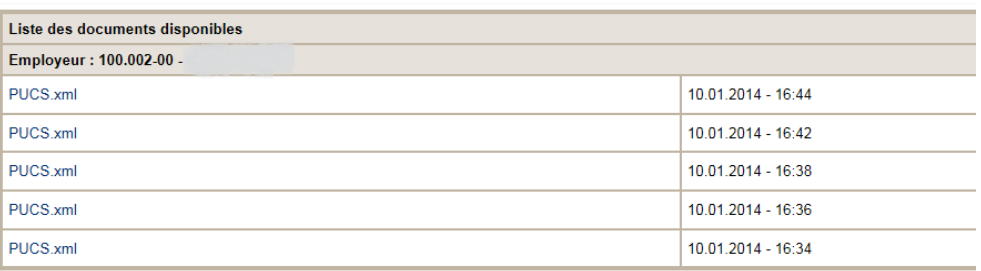

On voit qu'un affilié a transmis plusieurs fois un document PUCS.xml (c'est-à-dire son PUCS issu de son logiciel de paie) mais son PUCS n'a pas pu être consolidé.

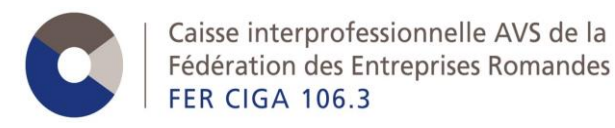

# <span id="page-37-0"></span>**4. Documents produits par les différents e-Services / Espace d'échange**

Chaque e-Service produit des documents. Tous les documents produits sont stockés en base de données et sont donc accessibles par l'affilié, via l'espace d'échange.

Ces documents sont sécurisés de la même façon que l'accès aux e-Services. C'est-à-dire que seule une personne qui a accès à un e-Service aura le droit de voir les documents y relatifs.

# <span id="page-37-1"></span>**4.1. Espace d'échange**

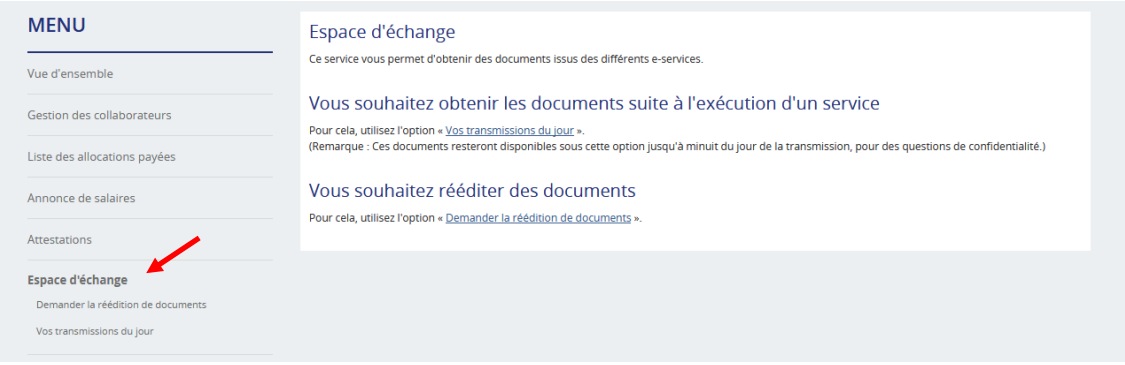

L'espace d'échange est accessible dès le moment où l'affilié a des droits sur au minimum un e-Service.

## <span id="page-37-2"></span>**4.1.1 Vos transmissions du jour**

Comme son nom l'indique, cette fonctionnalité permet de visualiser les documents générés le jour même et ce, jusqu'à minuit.

Si l'on veut visualiser un document généré précédemment, il faut utiliser le second point de menu *Demander la réédition de documents*.

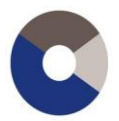

Caisse interprofessionnelle AVS de la<br>Fédération des Entreprises Romandes **FER CIGA 106.3** 

#### *Exemple*

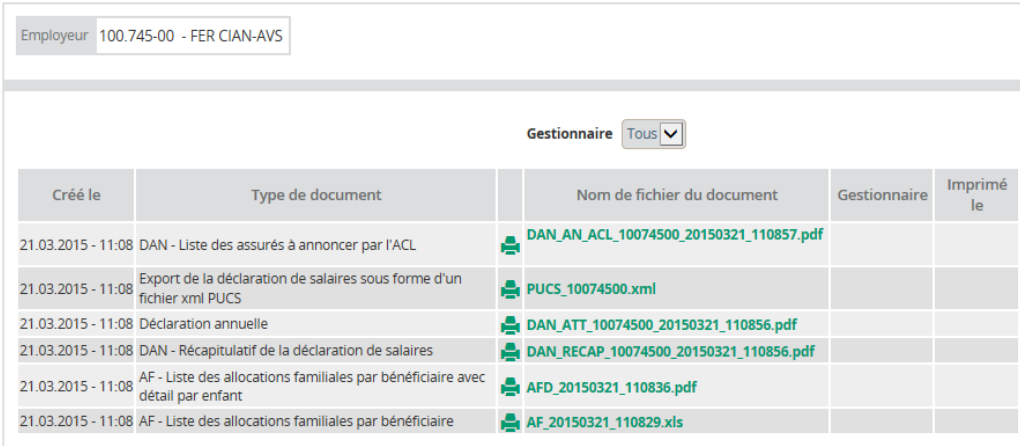

Les documents sont affichés dans l'ordre décroissant de leur génération (les plus récents en premier).

Si l'on clique sur le lien du document pour l'afficher, la date est mise à jour dans la colonne « Imprimé le ».

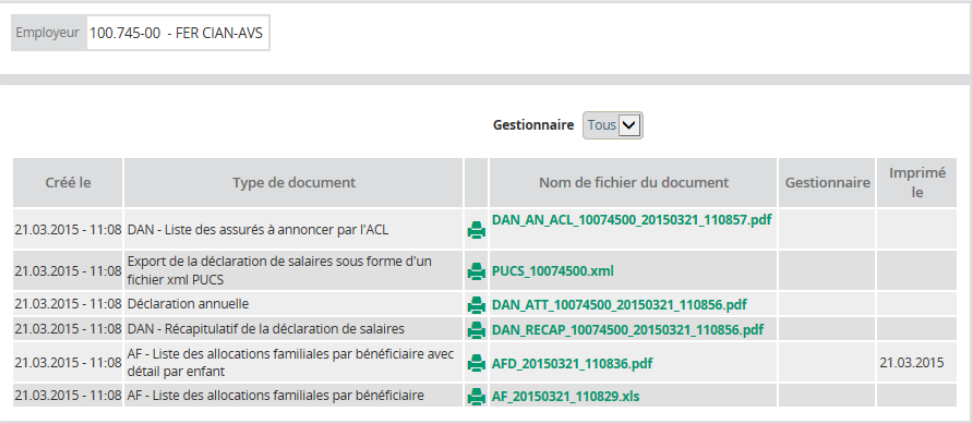

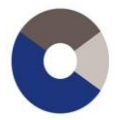

## <span id="page-39-0"></span>**4.1.2 Demander la réédition de documents**

Dans ce point de menu, on a un formulaire de recherche afin de filtrer les documents que l'on souhaite afficher.

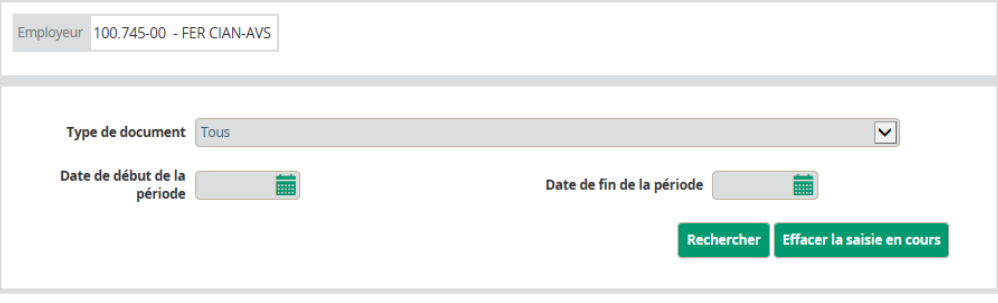

Les types de documents sont triés par e-Service, affichés par ordre alphabétique, et toujours affichés en fonction des droits de la personne connectée.

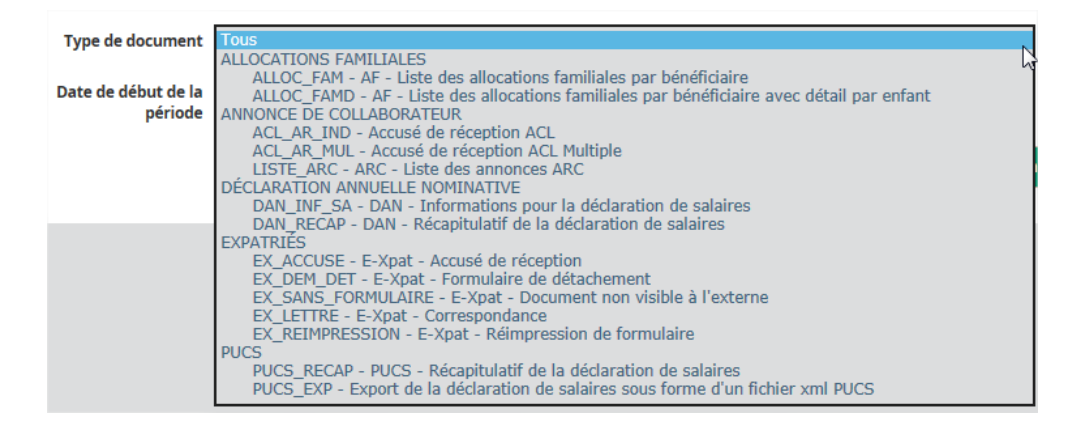

Pour chaque e-Service, on voit tous les types de documents produits. Enfin presque ; pour la DAN, on voit qu'il n'y a que deux types de documents. Certains documents produits par la DAN ne sont pas disponibles dans ce point de menu. Il s'agit de documents qui sont désactivés à minuit le jour de leur génération.

Si un affilié souhaite de nouveau avoir accès à ces documents, il doit en faire la demande à la caisse AVS FER CIGA.

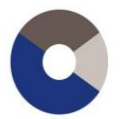

Si l'on saisit la date du jour, on voit que l'on n'a pas le même rendu que dans *Vos transmissions du jour*.

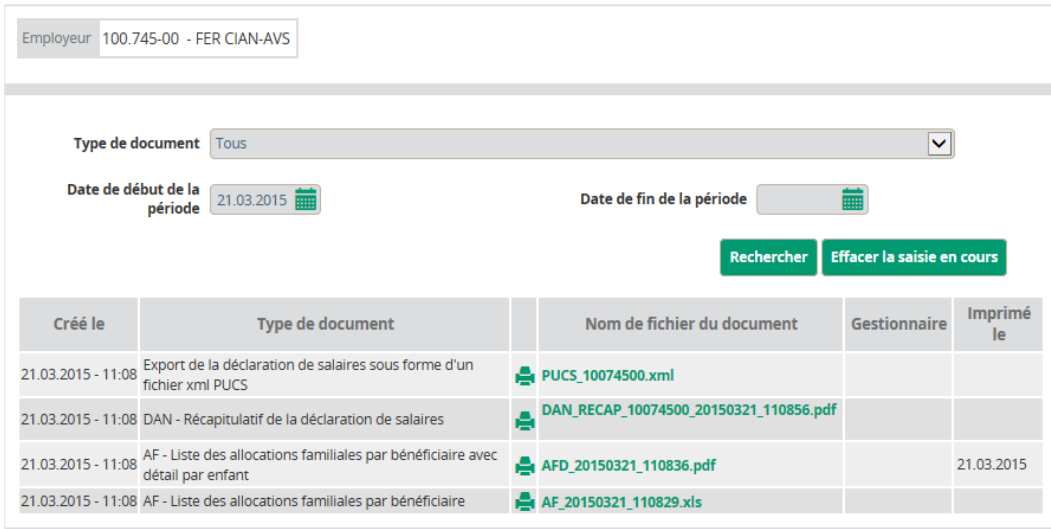

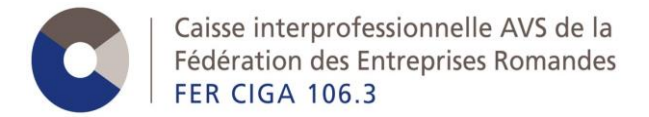

# <span id="page-41-0"></span>**5. Glossaire**

- **DAN** → Déclaration Annuelle Nominative
- **PUCS** → Procédure Unifiée de Communication des Salaires
- **ACL → Annonce de Collaborateur en Ligne**

NetEntreprise → Interface entre le programme webAVS et les applications proposées par la FER GE

#### **Pré-liste**

**Consolidée/consolidation**  $\rightarrow$  on parle de DAN consolidée lorsque elle a été transmise aux travers des e-Services (peu importe le mode de transmission)

**Requérant →** personne autorisée à représenter une entreprise, personne ayant le plus haut niveau de droit sur un passeport

Gestionnaire  $\rightarrow$  personne externe ayant des droits sur un passeport, juste le niveau en dessous que le requérant

Collaborateur → personne externe, n'ayant que des droits octroyés par un requérant ou un gestionnaire, niveau le plus bas dans les droits